# Konfigurieren von FTD-Hochverfügbarkeit auf Firepower-Appliances Ī

# Inhalt

**Einleitung Voraussetzungen** Anforderungen Verwendete Komponenten Aufgabe 1: Überprüfen der Bedingungen Aufgabe 2: Konfigurieren von FTD HA auf FPR9300 Bedingungen Aufgabe 3: Überprüfen von FTD HA und Lizenz Aufgabe 4: Failover-Rollen wechseln Aufgabe 5: Aufbrechen des HA-Paars Aufgabe 6. HA-Paar deaktivieren Aufgabe 7: HA aussetzen Häufig gestellte Fragen Zugehörige Informationen

## **Einleitung**

In diesem Dokument wird beschrieben, wie Sie Firepower Threat Defense (FTD) High Availability (HA) (Aktiv/Standby-Failover) auf FPR9300 konfigurieren und überprüfen.

## Voraussetzungen

## Anforderungen

Es gibt keine spezifischen Anforderungen für dieses Dokument.

## Verwendete Komponenten

Die Informationen in diesem Dokument basierend auf folgenden Software- und Hardware-Versionen:

- 2 Cisco FirePOWER 9300 Security Appliances FXOS SW 2.0(1.23)
- FTD-Version 10.10.1.1 (Build 1023)
- FirePOWER Management Center (FMC) SW 10.10.1.1 (Build 1023)

Die Informationen in diesem Dokument beziehen sich auf Geräte in einer speziell eingerichteten Testumgebung. Alle Geräte, die in diesem Dokument benutzt wurden, begannen mit einer gelöschten (Nichterfüllungs) Konfiguration. Wenn Ihr Netzwerk in Betrieb ist, stellen Sie sicher,

dass Sie die möglichen Auswirkungen aller Befehle verstehen.

Anmerkung: Auf einer FPR9300-Appliance mit FTD können Sie nur Interchassis-HA konfigurieren. Die beiden Einheiten einer HA-Konfiguration müssen die hier genannten Bedingungen erfüllen.

# Aufgabe 1: Überprüfen der Bedingungen

Aufgabenanforderung:

Überprüfen Sie, ob beide FTD-Einheiten die Anforderungen für die Notizen erfüllen und als HA-Einheiten konfiguriert werden können.

Lösung:

Schritt 1: Stellen Sie eine Verbindung zur Management-IP des FPR9300 her, und überprüfen Sie die Modulhardware.

Überprüfen Sie die FPR9300-1-Hardware.

KSEC-FPR9K-1-A# **show server inventory** Server Equipped PID Equipped VID Equipped Serial (SN) Slot Status Ackd Memory (MB) Ackd Cores ------- ------------ ------------ -------------------- ---------------- ---------------- ------- --- 1/1 FPR9K-SM-36 V01 FLM19216KK6 Equipped 262144 36 1/2 FPR9K-SM-36 V01 FLM19206H71 Equipped 262144 36 1/3 FPR9K-SM-36 V01 FLM19206H7T Equipped 262144 36 KSEC-FPR9K-1-A# Überprüfen Sie die FPR9300-2-Hardware.

KSEC-FPR9K-2-A# **show server inventory** Server Equipped PID Equipped VID Equipped Serial (SN) Slot Status Ackd Memory (MB) Ackd Cores ------- ------------ ------------ -------------------- ---------------- ---------------- ------- --- 1/1 FPR9K-SM-36 V01 FLM19206H9T Equipped 262144 36 1/2 FPR9K-SM-36 V01 FLM19216KAX Equipped 262144 36 1/3 FPR9K-SM-36 V01 FLM19267A63 Equipped 262144 36 KSEC-FPR9K-2-A#

Schritt 2: Melden Sie sich beim FPR9300-1 Chassis Manager an, und navigieren Sie zu Logical Devices (Logische Geräte).

Überprüfen Sie die Softwareversion, die Anzahl und den Schnittstellentyp, wie in den Images gezeigt.

## FPR9300-1

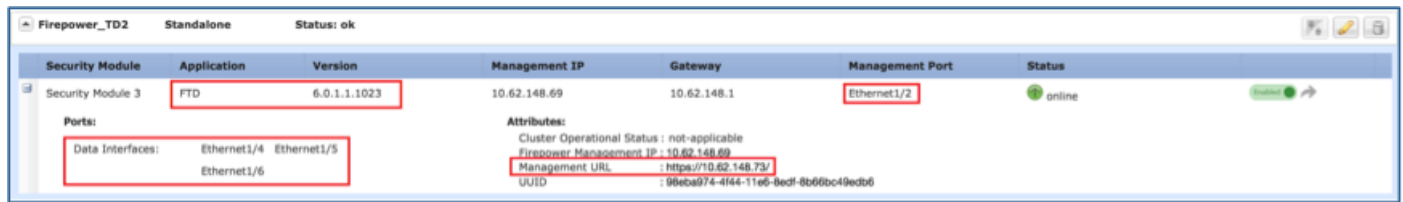

## FPR9300-2

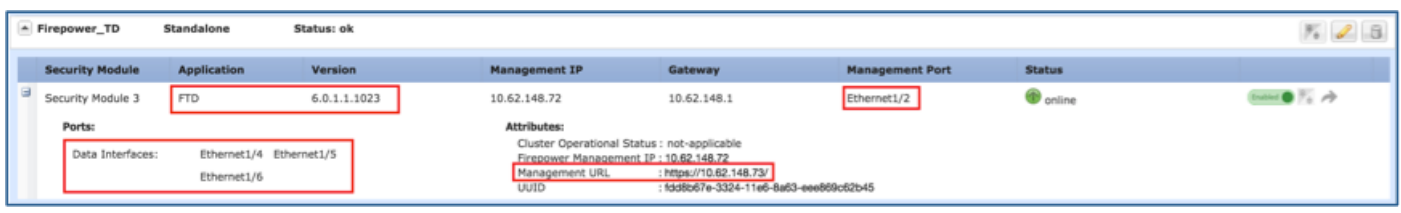

# Aufgabe 2: Konfigurieren von FTD HA auf FPR9300

## Aufgabenanforderung:

Konfigurieren Sie Aktiv/Standby-Failover (HA) gemäß diesem Diagramm.

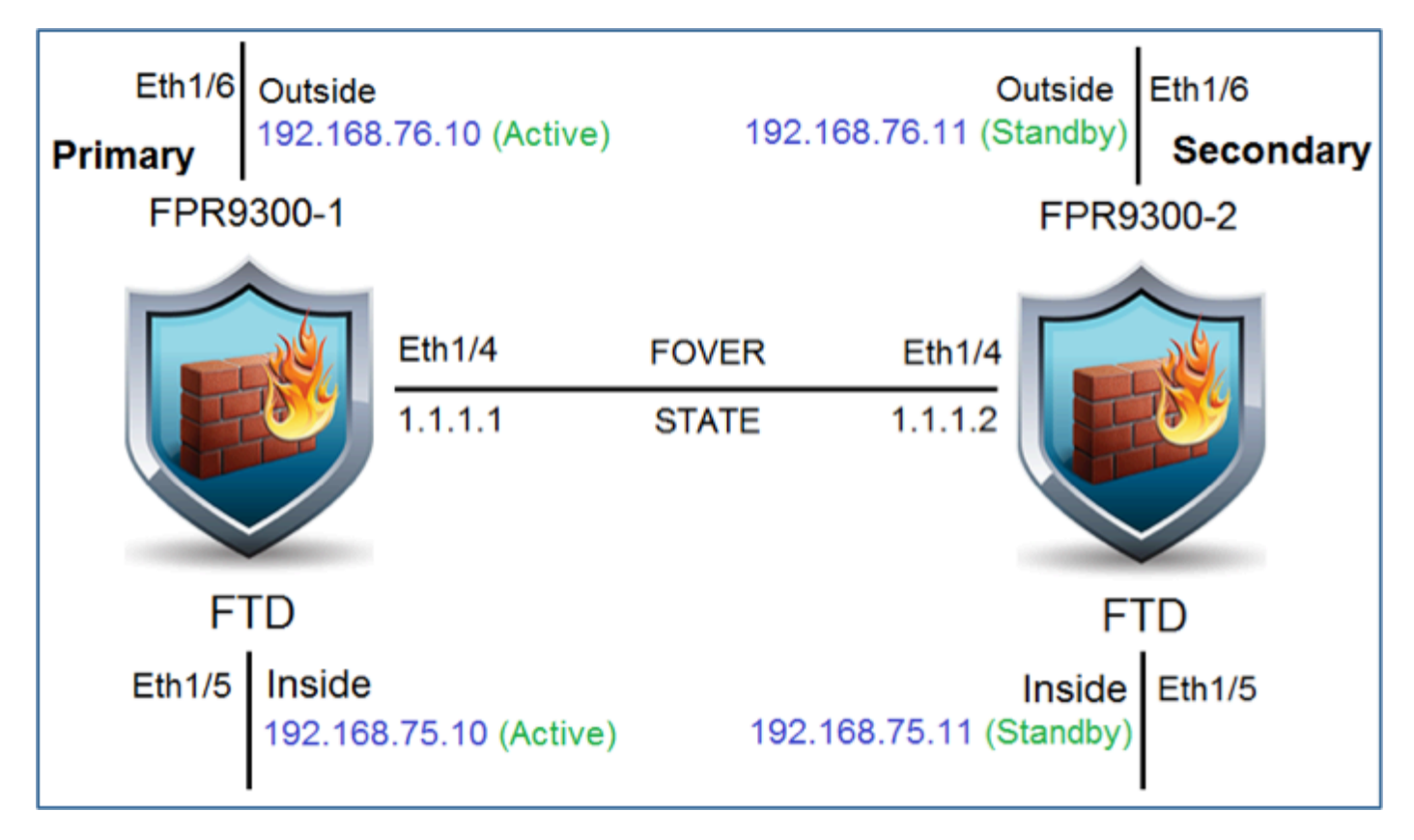

## Lösung:

Beide FTD-Geräte sind bereits auf dem FMC registriert (siehe Abbildung).

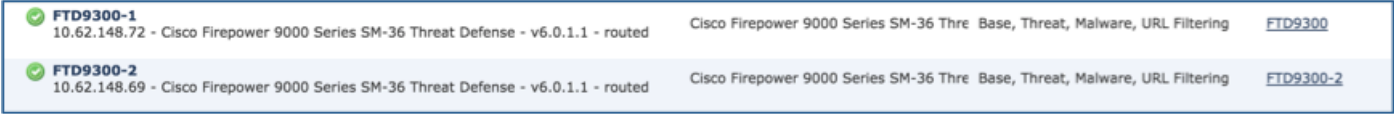

Schritt 1: Um FTD-Failover zu konfigurieren, navigieren Sie zu Devices (Geräte) > Device Management (Geräteverwaltung) und wählen Sie Add High Availability (Hochverfügbarkeit hinzufügen), wie im Bild dargestellt.

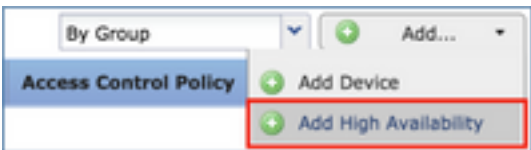

Schritt 2: Geben Sie den primären Peer und den sekundären Peer ein, und wählen Sie Weiter aus, wie im Bild dargestellt.

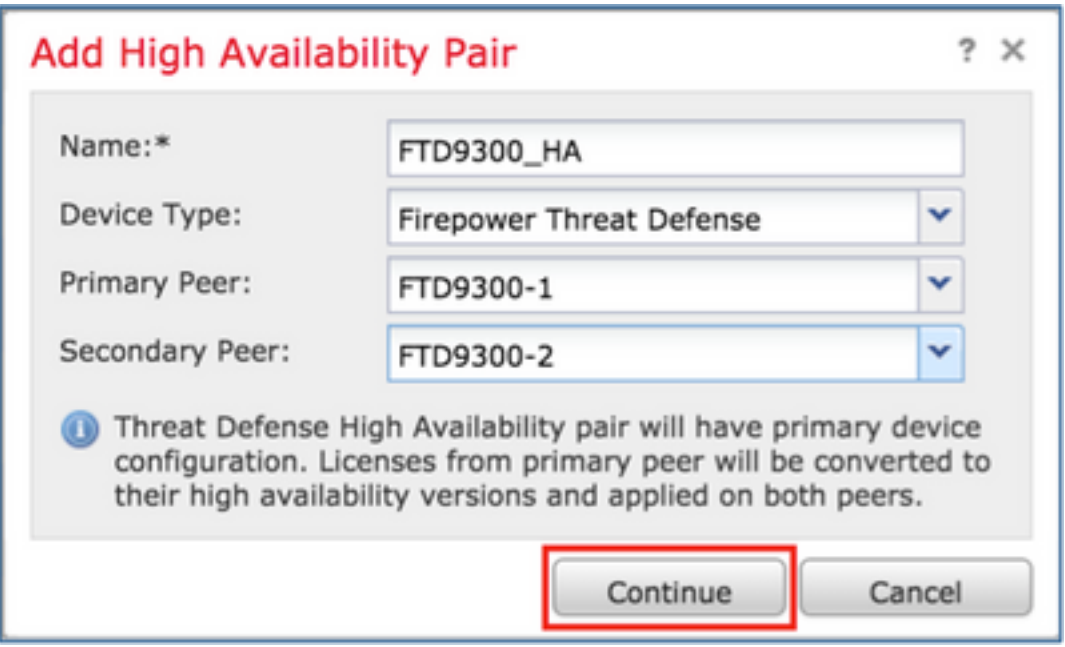

Warnung: Stellen Sie sicher, dass Sie die richtige Einheit als primäre Einheit auswählen. Alle Konfigurationen auf der ausgewählten primären Einheit werden auf die ausgewählte sekundäre FTD-Einheit repliziert. Durch die Replikation kann die aktuelle Konfiguration auf der sekundären Einheit ersetzt werden.

## Bedingungen

Um eine hohe Verfügbarkeit zwischen zwei FTD-Geräten zu erreichen, müssen folgende Bedingungen erfüllt sein:

- Gleiches Modell
- Gleiche Version (gilt für FXOS und FTD (Major (erste Zahl), Minor (zweite Zahl) und Wartung (dritte Zahl) müssen gleich sein))
- Gleiche Anzahl an Schnittstellen
- Derselbe Schnittstellentyp
- Beide Geräte gehören zur gleichen Gruppe/Domäne im FMC.
- Identische NTP-Konfiguration (Network Time Protocol)
- Vollständige Bereitstellung auf dem FMC ohne unbestätigte Änderungen
- Wechseln Sie in denselben Firewall-Modus: geroutet oder transparent.
- Beachten Sie, dass dies sowohl auf FTD-Geräten als auch auf der FMC-GUI überprüft ●werden muss, da es Fälle gegeben hat, in denen die FTDs den gleichen Modus hatten, aber

FMC spiegelt dies nicht wider.

- Keine DHCP/Point-to-Point Protocol over Ethernet (PPPoE)-Konfiguration an einer der **Schnittstellen**
- Anderer Hostname (FQDN, Fully Qualified Domain Name) für beide Chassis. Um den Chassis-Hostnamen zu überprüfen, navigieren Sie zu FTD CLI, und führen Sie den folgenden Befehl aus:

firepower# **show chassis-management-url**

```
https://KSEC-FPR9K-1.cisco.com:443//
```
Anmerkung: Verwenden Sie nach 6.3 FTD den Befehl 'show chassis detail'.

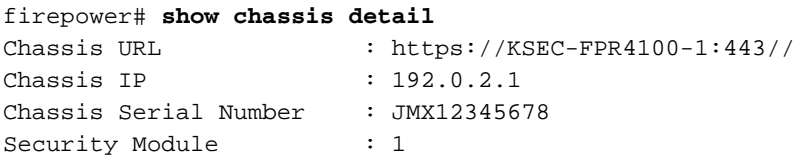

Wenn beide Chassis denselben Namen haben, ändern Sie den Namen in einem Chassis mithilfe der folgenden Befehle:

KSEC-FPR9K-1-A# **scope system** KSEC-FPR9K-1-A /system # **set name FPR9K-1new** Warning: System name modification changes FC zone name and redeploys them non-disruptively KSEC-FPR9K-1-A /system\* # **commit-buffer** FPR9K-1-A /system # **exit FPR9K-1new-A**#

Nachdem Sie den Chassis-Namen geändert haben, heben Sie die FTD-Registrierung beim FMC auf, und registrieren Sie sie erneut. Fahren Sie dann mit der HA Pair-Erstellung fort.

Schritt 3: Konfigurieren Sie HA, und geben Sie die Einstellungen für die Links an.

In Ihrem Fall hat der Status-Link die gleichen Einstellungen wie der Hochverfügbarkeits-Link.

Wählen Sie Add (Hinzufügen) aus, und warten Sie einige Minuten, bis das HA-Paar wie im Image dargestellt bereitgestellt wird.

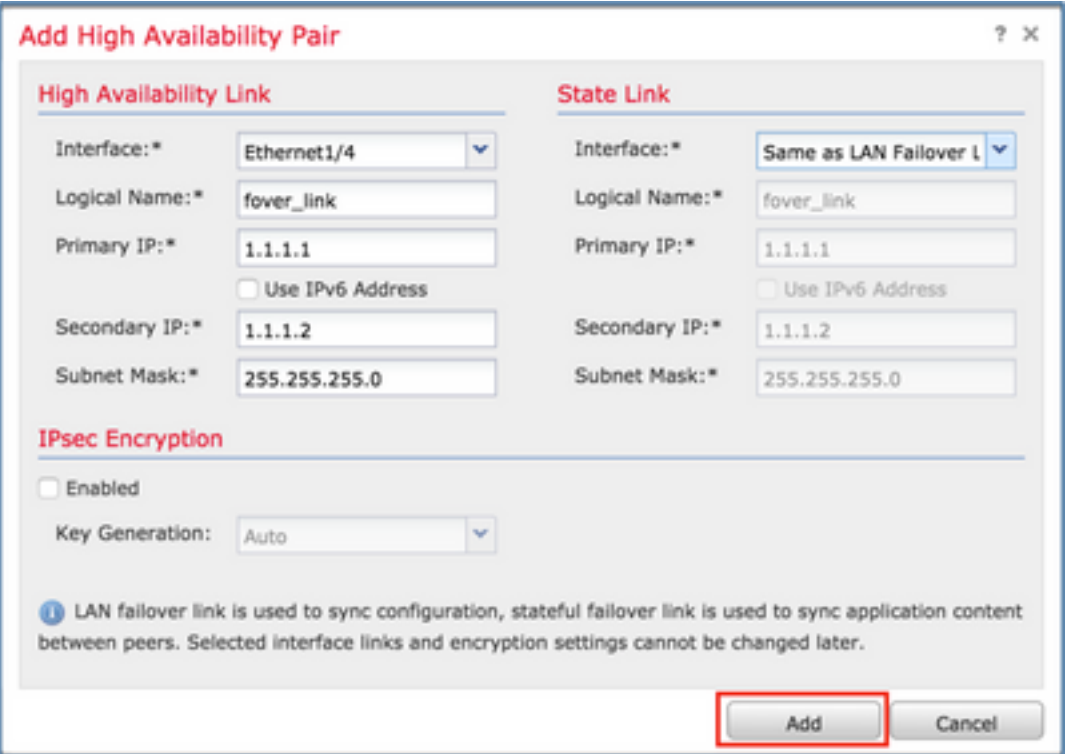

Schritt 4: Konfigurieren der Datenschnittstellen (primäre und Standby-IP-Adressen)

Wählen Sie in der FMC-GUI die Option HA Edit wie im Bild dargestellt aus.

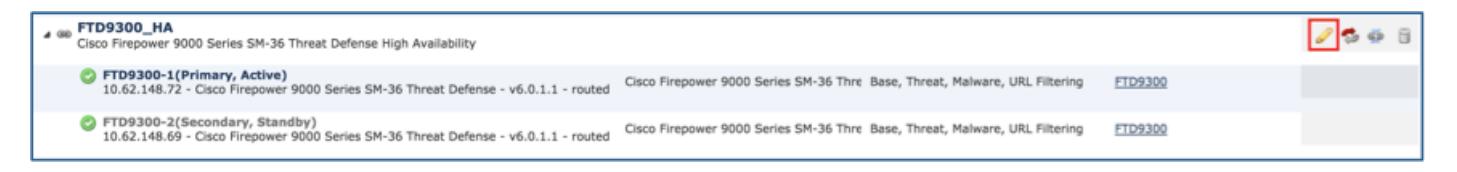

Schritt 5: Konfigurieren Sie die Schnittstelleneinstellungen wie in den Bildern dargestellt.

Ethernet 1/5-Schnittstelle.

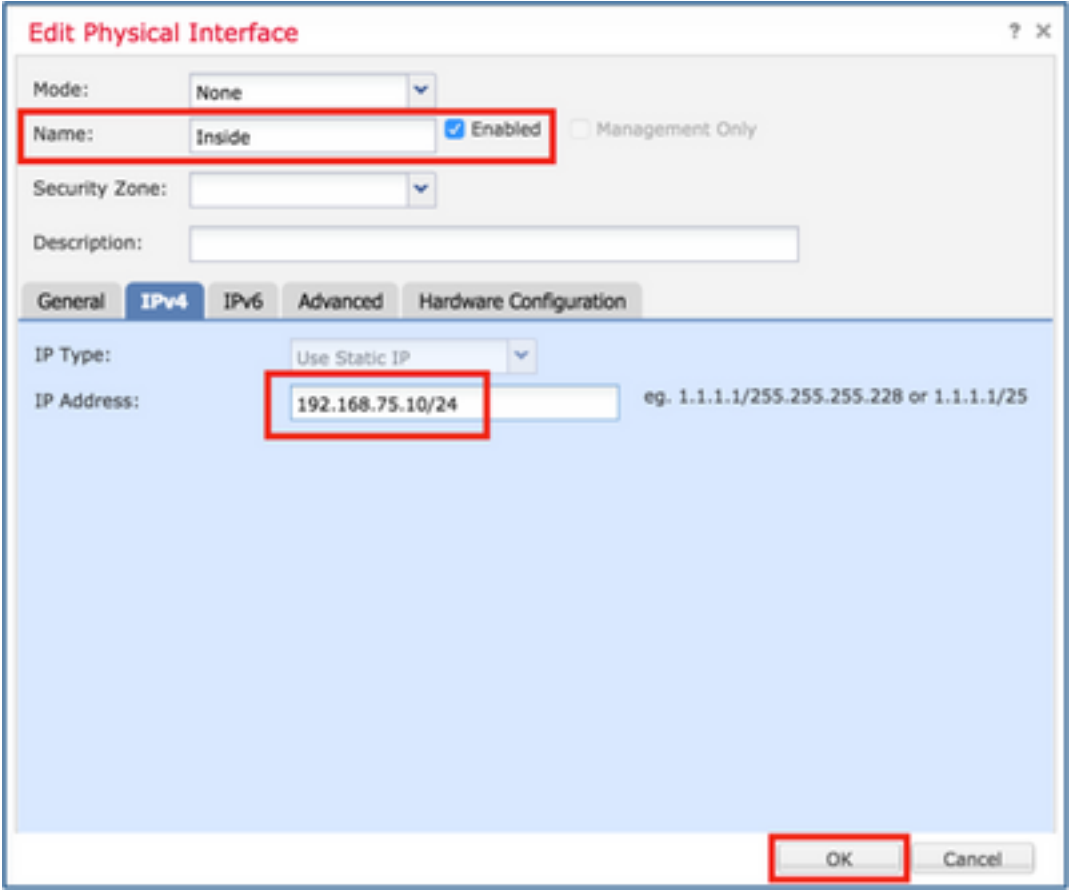

Ethernet 1/6-Schnittstelle.

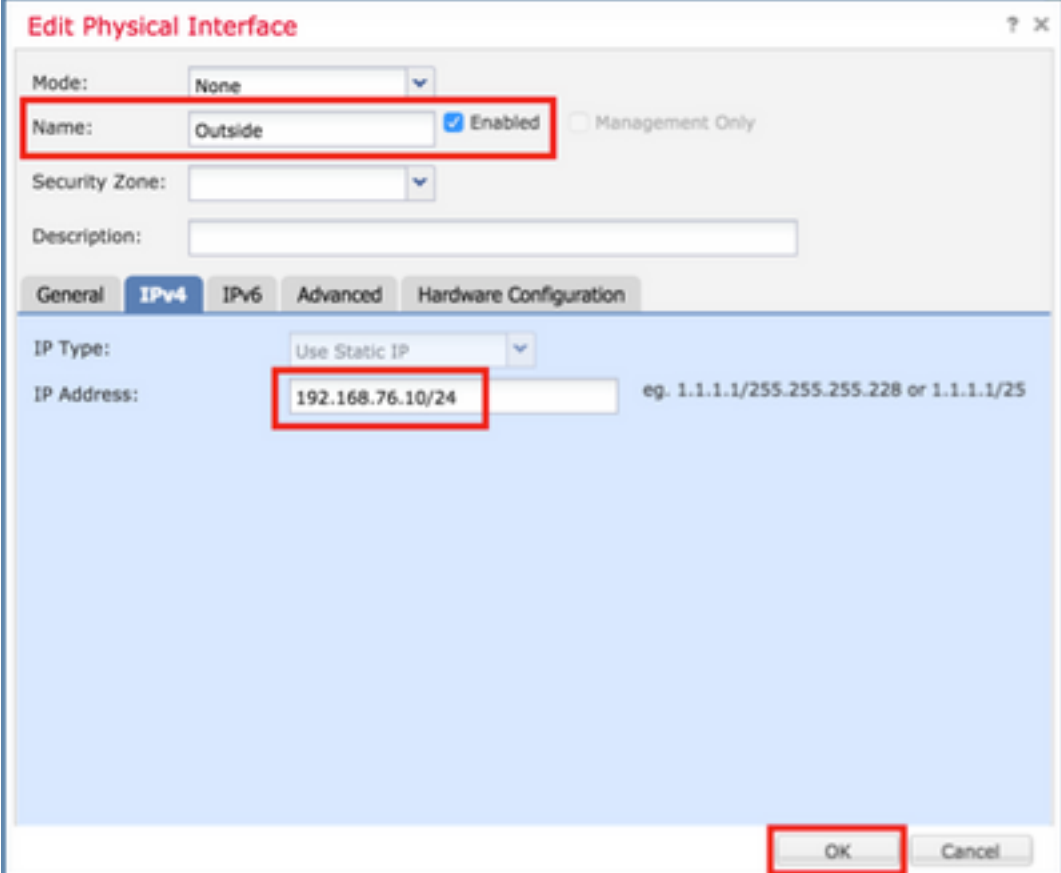

Schritt 6: Navigieren Sie zu **Hochverfügbarkeit,** und wählen Sie Schnittstellenname **Bearbeiten** aus, um die Standby-IP-Adressen wie im Bild dargestellt hinzuzufügen.

| Save<br><b>C</b> Cancel<br><b>FTD9300_HA</b><br>Cisco Firepower 9000 Series SM-36 Threat Defense |                          |                    |                     |            |                                   |                    |      |                     |                               |                                |                   |               |
|--------------------------------------------------------------------------------------------------|--------------------------|--------------------|---------------------|------------|-----------------------------------|--------------------|------|---------------------|-------------------------------|--------------------------------|-------------------|---------------|
| Summary                                                                                          | <b>High Availability</b> | Devices            | Routing             | <b>NAT</b> | <b>Interfaces</b>                 | <b>Inline Sets</b> | DHCP |                     |                               |                                |                   |               |
| <b>High Availability Configuration</b>                                                           |                          |                    |                     |            |                                   |                    |      |                     |                               |                                |                   |               |
| <b>High Availability Link</b><br><b>State Link</b>                                               |                          |                    |                     |            |                                   |                    |      |                     |                               |                                |                   |               |
| Interface                                                                                        |                          |                    |                     |            |                                   | Ethernet1/4        |      | Interface           |                               |                                | Ethernet1/4       |               |
| <b>Logical Name</b>                                                                              |                          |                    |                     |            |                                   | fover_link         |      | <b>Logical Name</b> |                               |                                | fover link        |               |
| Primary IP                                                                                       |                          |                    |                     |            |                                   | 1.1.1.1            |      | Primary IP          |                               |                                | 1.1.1.1           |               |
| <b>Secondary IP</b>                                                                              |                          |                    |                     |            |                                   | 1.1.1.2            |      | Secondary IP        |                               |                                | 1.1.1.2           |               |
| <b>Subnet Mask</b>                                                                               |                          |                    |                     |            |                                   | 255.255.255.0      |      | <b>Subnet Mask</b>  |                               |                                | 255.255.255.0     |               |
| <b>IPsec Encryption</b>                                                                          |                          |                    |                     |            |                                   | Disabled           |      | <b>Statistics</b>   |                               |                                |                   | ۹             |
| <b>Monitored Interfaces</b>                                                                      |                          |                    |                     |            |                                   |                    |      |                     |                               |                                |                   |               |
| <b>Interface Name</b>                                                                            |                          | <b>Active IPv4</b> | <b>Standby IPv4</b> |            | <b>Active IPv6 - Standby IPv6</b> |                    |      |                     | <b>Active Link-Local IPv6</b> | <b>Standby Link-Local IPv6</b> | <b>Monitoring</b> |               |
| inside                                                                                           |                          | 192.168.75.10      |                     |            |                                   |                    |      |                     |                               |                                | $\checkmark$      | $\mathscr{I}$ |
| diagnostic                                                                                       |                          |                    |                     |            |                                   |                    |      |                     |                               |                                | ✔                 |               |
| <b>Outside</b>                                                                                   |                          | 192.168.76.10      |                     |            |                                   |                    |      |                     |                               |                                | ے                 | $\mathscr{P}$ |

Schritt 7. Für die interne Schnittstelle wie im Bild dargestellt.

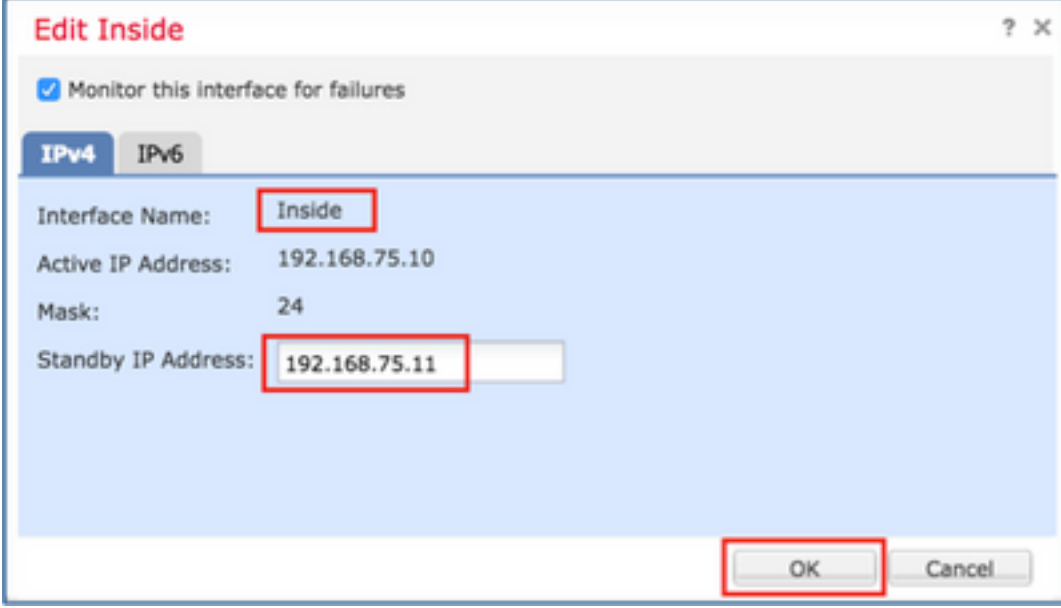

Schritt 8: Führen Sie den gleichen Vorgang für die externe Schnittstelle aus.

Schritt 9: Überprüfen Sie das Ergebnis wie im Bild dargestellt.

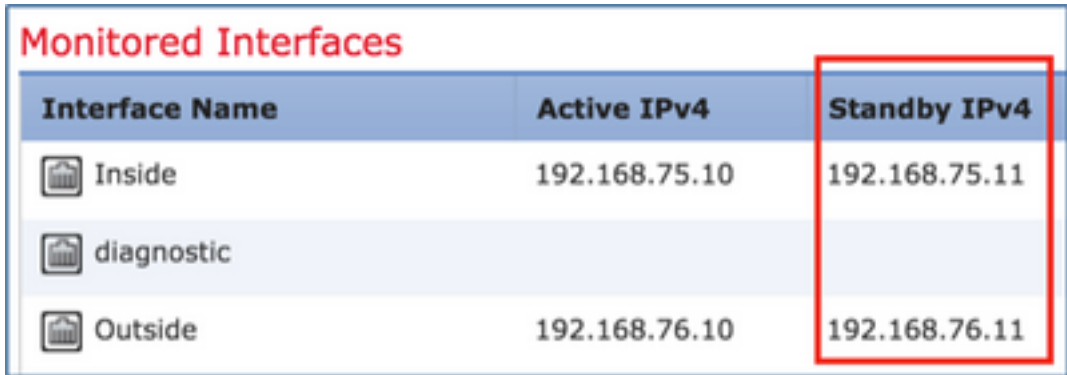

Schritt 10: Bleiben Sie auf der Registerkarte für hohe Verfügbarkeit, und konfigurieren Sie virtuelle MAC-Adressen wie im Bild dargestellt.

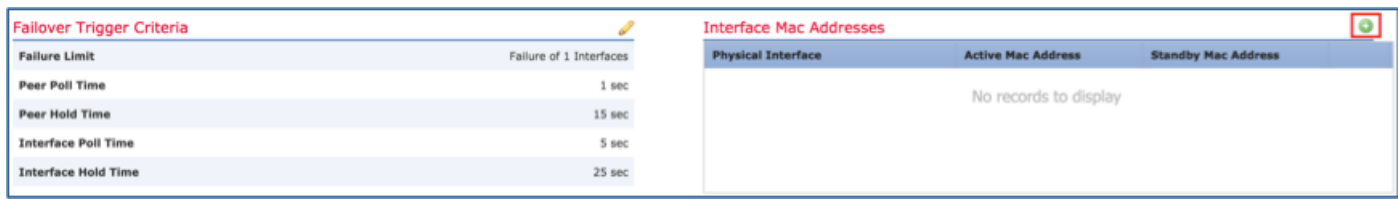

Schritt 11. Für die interne Schnittstelle ist wie im Bild dargestellt.

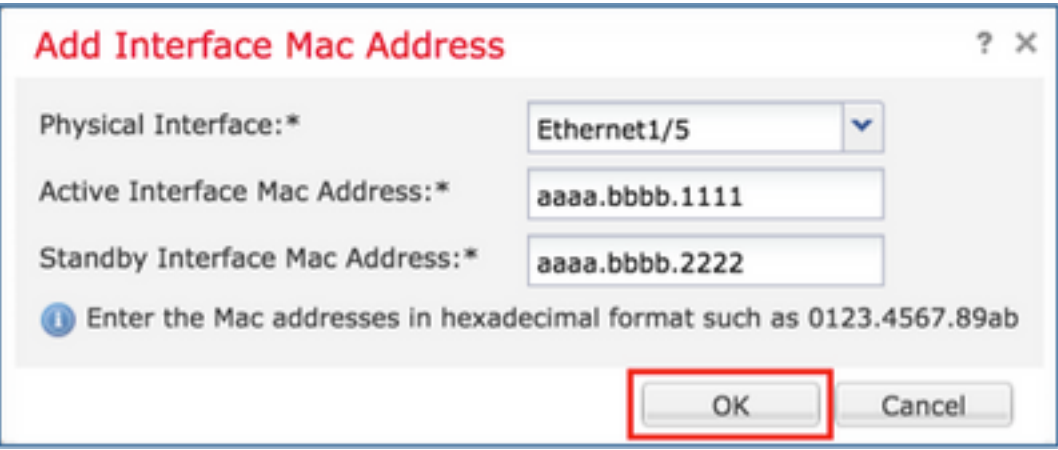

Schritt 12: Führen Sie den gleichen Vorgang für die externe Schnittstelle aus.

Schritt 13: Überprüfen Sie das Ergebnis wie im Bild dargestellt.

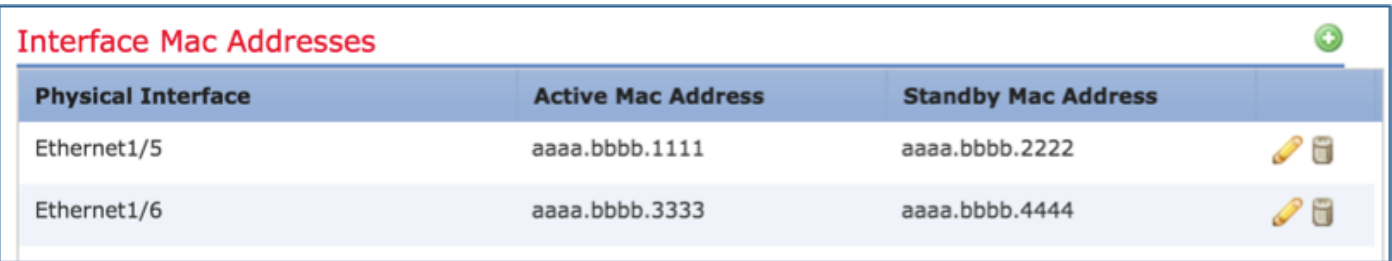

Schritt 14: Wählen Sie nach der Konfiguration der Änderungen Speichern und Bereitstellen.

# Aufgabe 3: Überprüfen von FTD HA und Lizenz

Aufgabenanforderung:

Überprüfen Sie die FTD HA-Einstellungen und aktivierten Lizenzen über die FMC-GUI und die FTD CLI.

Lösung:

Schritt 1: Navigieren Sie zu Übersicht, und überprüfen Sie die HA-Einstellungen und aktivierten Lizenzen, wie im Bild dargestellt.

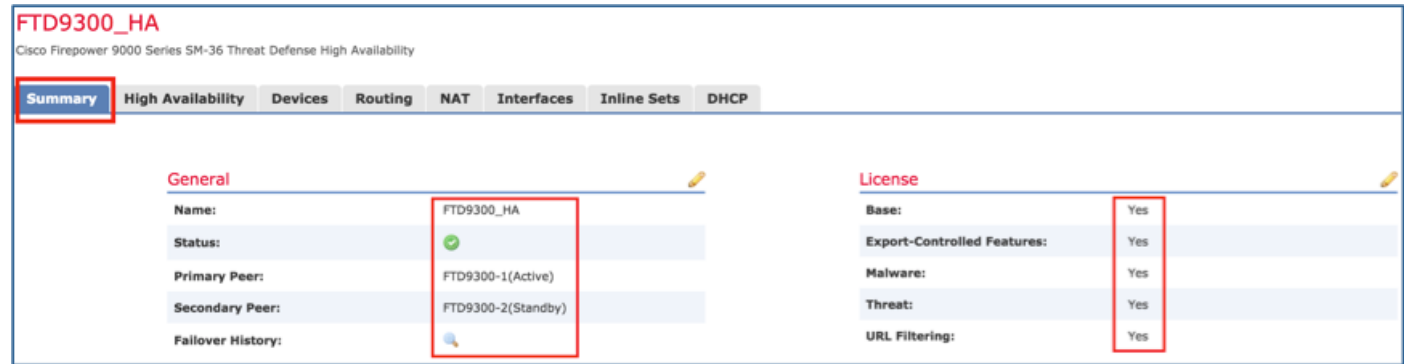

Schritt 2: Führen Sie in der FTD CLISH CLI die folgenden Befehle aus:

```
> show high-availability config
Failover On
Failover unit Primary
Failover LAN Interface: fover link Ethernet1/4 (up)
Reconnect timeout 0:00:00
Unit Poll frequency 1 seconds, holdtime 15 seconds
Interface Poll frequency 5 seconds, holdtime 25 seconds
Interface Policy 1
Monitored Interfaces 1 of 1041 maximum
MAC Address Move Notification Interval not set
failover replication http
Version: Ours 9.6(1), Mate 9.6(1)
Serial Number: Ours FLM19267A63, Mate FLM19206H7T
Last Failover at: 18:32:38 EEST Jul 21 2016
This host: Primary - Active
Active time: 3505 (sec)
slot 0: UCSB-B200-M3-U hw/sw rev (0.0/9.6(1)) status (Up Sys)
  Interface diagnostic (0.0.0.0): Normal (Waiting)
slot 1: snort rev (1.0) status (up)
slot 2: diskstatus rev (1.0) status (up)
Other host: Secondary - Standby Ready
Active time: 172 (sec)
slot 0: UCSB-B200-M3-U hw/sw rev (0.0/9.6(1)) status (Up Sys)
  Interface diagnostic (0.0.0.0): Normal (Waiting)
slot 1: snort rev (1.0) status (up)
slot 2: diskstatus rev (1.0) status (up)
Stateful Failover Logical Update Statistics
Link : fover_link Ethernet1/4 (up)
Stateful Obj xmit xerr rcv rerr
General417 0 416 0
sys cmd 416 0 416 0
up time 0 0 0 0 0
RPC services 0 0 0 0 0
TCP conn 0 0 0 0 0 0
UDP conn 0 0 0 0 0 0
ARP tbl 0 0 0 0 0
Xlate_Timeout 0 0 0 0 0
IPv6 ND tbl 0 0 0 0 0
VPN IKEv1 SA 0 0 0 0 0
VPN IKEv1 P2 0 0 0 0 0
VPN IKEv2 SA 0 0 0 0 0
VPN IKEv2 P2 0 0 0 0 0
VPN CTCP upd 0 0 0 0 0 0
VPN SDI upd 0 0 0 0 0 0
```
VPN DHCP upd 0 0 0 0 0 0 SIP Session 0 0 0 0 0 0  $SIP Tx 0 0 0 0$ 

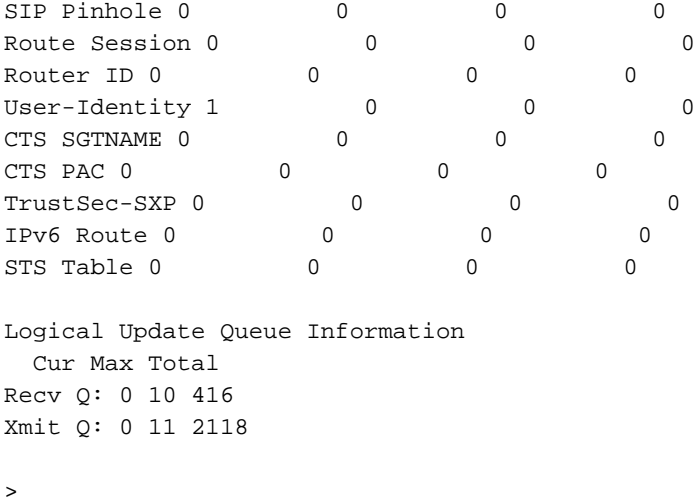

Schritt 3: Führen Sie die gleichen Schritte auf dem sekundären Gerät durch.

Schritt 4: Führen Sie den Befehl show failover state in der LINA-CLI aus:

```
firepower# show failover state
             State Last Failure Reason Date/Time
This host - Primary
             Active None
Other host - Secondary
             Standby Ready Comm Failure 18:32:56 EEST Jul 21 2016
====Configuration State===
Sync Done
====Communication State===
Mac set
```

```
firepower#
Schritt 5: Überprüfen der Konfiguration der primären Einheit (LINA CLI):
```

```
firepower# show running-config failover
failover
failover lan unit primary
failover lan interface fover_link Ethernet1/4
failover replication http
failover mac address Ethernet1/5 aaaa.bbbb.1111 aaaa.bbbb.2222
failover mac address Ethernet1/6 aaaa.bbbb.3333 aaaa.bbbb.4444
failover link fover_link Ethernet1/4
failover interface ip fover_link 10.10.1.1 255.255.255.0 standby 10.10.1.2
firepower#
firepower# show running-config interface
!
interface Ethernet1/2
 management-only
 nameif diagnostic
 security-level 0
 no ip address
!
interface Ethernet1/4
 description LAN/STATE Failover Interface
!
interface Ethernet1/5
 nameif Inside
```

```
 security-level 0
 ip address 192.168.75.10 255.255.255.0 standby 192.168.75.11
!
interface Ethernet1/6
 nameif Outside
 security-level 0
 ip address 192.168.76.10 255.255.255.0 standby 192.168.76.11
firepower#
```
## Aufgabe 4: Failover-Rollen wechseln

### Aufgabenanforderung:

Switching der Failover-Rollen vom FMC von Primary/Active, Secondary/Standby zu Primary/Standby, Secondary/Active

Lösung:

Schritt 1: Wählen Sie das Symbol, wie im Bild dargestellt.

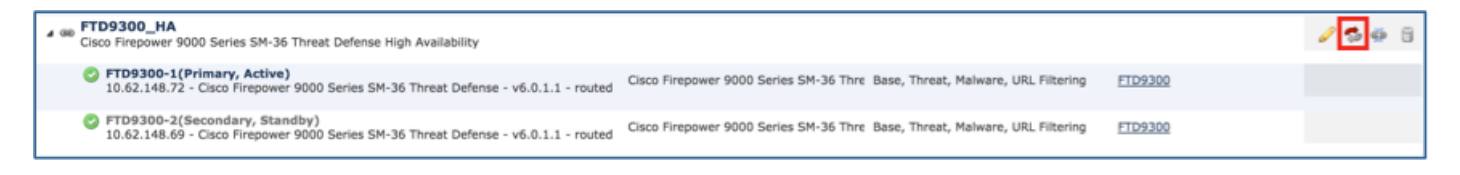

Schritt 2: Bestätigen Sie die Aktion im Popup-Fenster, wie im Bild dargestellt.

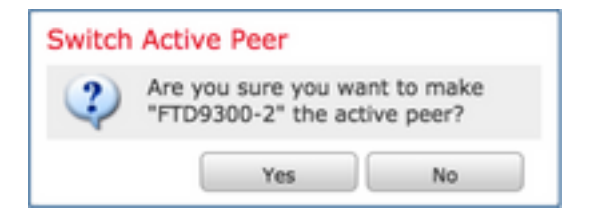

Schritt 3: Überprüfen Sie das Ergebnis wie im Bild dargestellt.

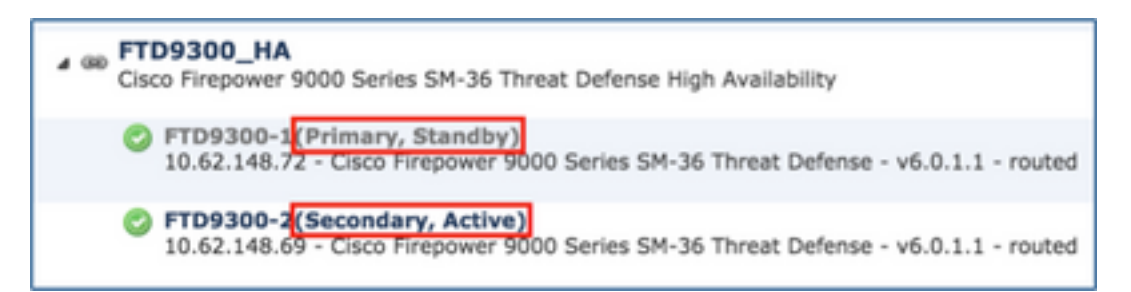

In der LINA-CLI können Sie sehen, dass der Befehl no failover active auf der primären/aktiven Einheit ausgeführt wurde:

```
Jul 22 2016 10:39:26: %ASA-5-111008: User 'enable_15' executed the 'no failover active' command.
Jul 22 2016 10:39:26: %ASA-5-111010: User 'enable_15', running 'N/A' from IP 0.0.0.0, executed
'no failover active'
```
Sie können dies auch in der Befehlsausgabe show failover history überprüfen:

firepower# **show failover history** ========================================================================== From State To State To State Reason 10:39:26 EEST Jul 22 2016 Active Standby Ready Set by the config command Schritt 4: Aktivieren Sie die primäre Einheit nach der Überprüfung wieder.

# Aufgabe 5: Aufbrechen des HA-Paars

Aufgabenanforderung:

Brechen Sie das Failover-Paar vom FMC ab.

Lösung:

Schritt 1: Wählen Sie das Symbol, wie im Bild dargestellt.

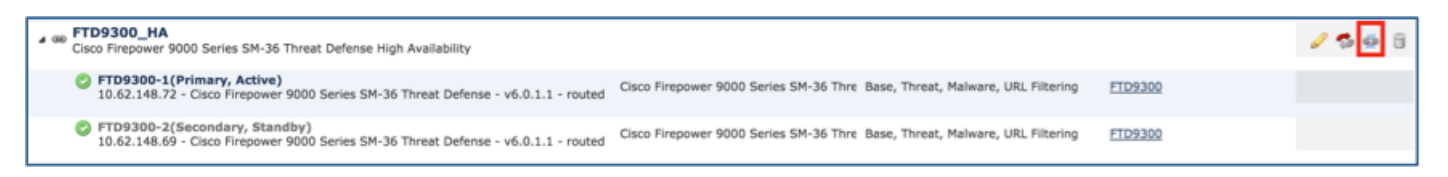

Schritt 2: Überprüfen Sie die Benachrichtigung wie im Bild dargestellt.

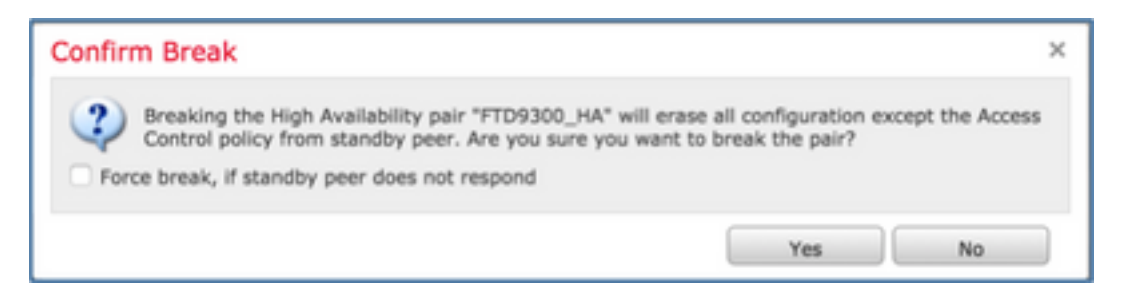

Schritt 3. Beachten Sie die Nachricht wie im Bild dargestellt.

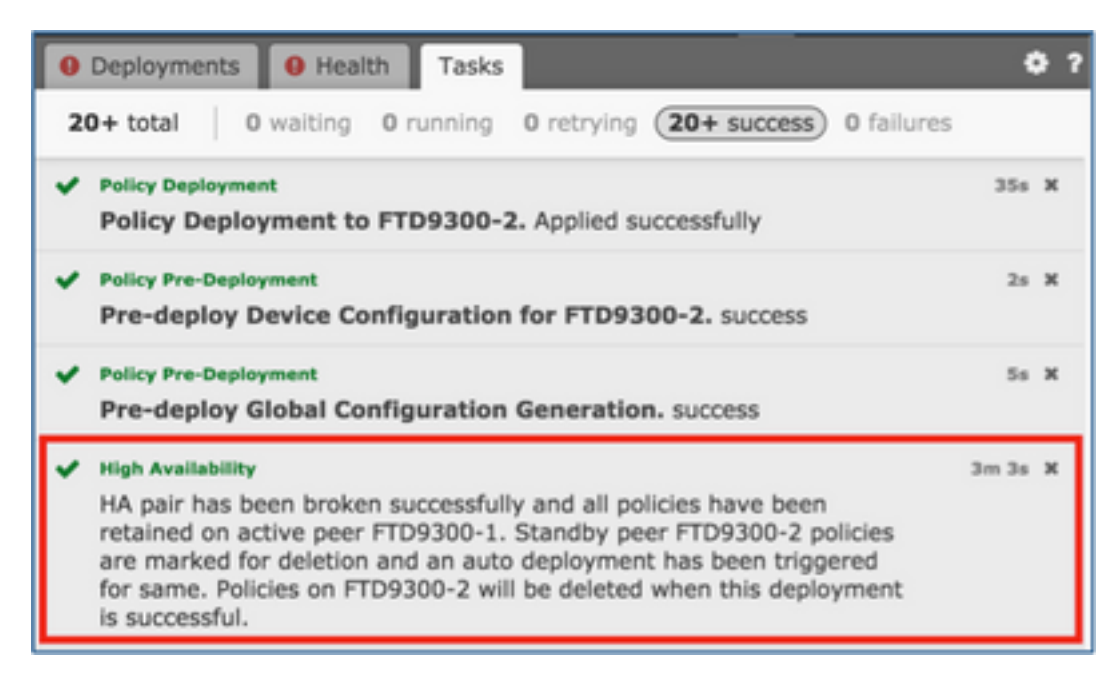

Schritt 4: Überprüfen Sie das Ergebnis der FMC-GUI wie im Bild dargestellt.

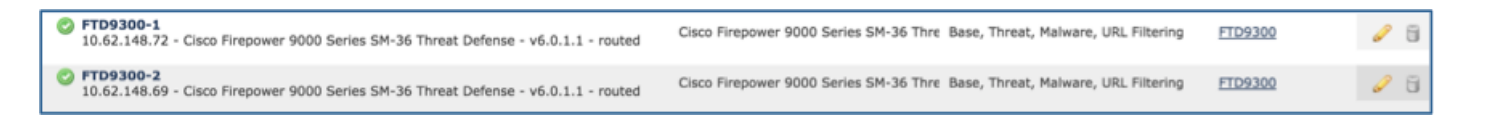

show running-config auf der primären Einheit vor und nach der HA-Unterbrechung:

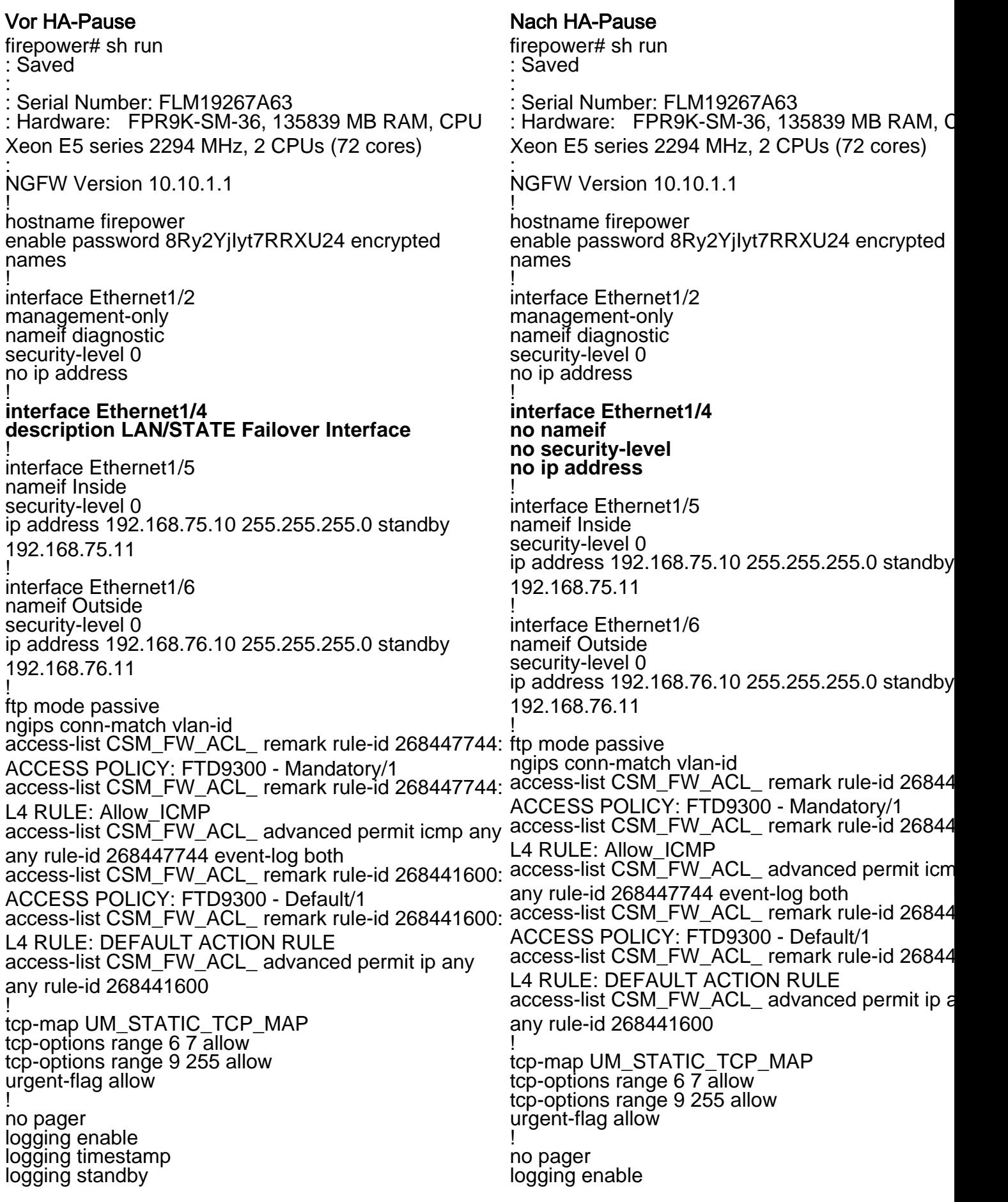

logging buffer-size 100000 logging buffered debugging logging flash-minimum-free 1024 logging flash-maximum-allocation 3076 mtu diagnostic 1500 mtu Inside 1500 mtu Outside 1500 **failover failover lan unit primary failover lan interface fover\_link Ethernet1/4 failover replication http failover mac address Ethernet1/5 aaaa.bbbb.1111 aaaa.bbbb.2222 failover mac address Ethernet1/6 aaaa.bbbb.3333 aaaa.bbbb.4444 failover link fover\_link Ethernet1/4 failover interface ip fover\_link 10.10.1.1 255.255.255.0 standby 10.10.1.2** icmp unreachable rate-limit 1 burst-size 1 no asdm history enable arp timeout 14400 no arp permit-nonconnected access-group CSM\_FW\_ACL\_ global timeout xlate 3:00:00 timeout pat-xlate 0:00:30 timeout conn 1:00:00 half-closed 0:10:00 udp 0:02:00 sctp 0:02:00 icmp 0:00:02 timeout sunrpc 0:10:00 h323 0:05:00 h225 1:00:00 mgcp 0:05:00 mgcp-pat 0:05:00 timeout sip 0:30:00 sip\_media 0:02:00 sip-invite 0:03:00 sip-disconnect 0:02:00 timeout sip-provisional-media 0:02:00 uauth 0:05:00 absolute timeout tcp-proxy-reassembly 0:00:30 timeout floating-conn 0:00:00 aaa proxy-limit disable no snmp-server location no snmp-server contact no snmp-server enable traps snmp authentication linkup linkdown coldstart warmstart crypto ipsec security-association pmtu-aging infinite crypto ca trustpool policy telnet timeout 5 ssh stricthostkeycheck ssh timeout 5 ssh key-exchange group dh-group1-sha1 console timeout 0 dynamic-access-policy-record DfltAccessPolicy ! class-map inspection\_default match default-inspection-traffic ! ! policy-map type inspect dns preset\_dns\_map parameters message-length maximum client auto message-length maximum 512 policy-map type inspect ip-options UM\_STATIC\_IP\_OPTIONS\_MAP parameters eool action allow nop action allow router-alert action allow policy-map global\_policy class inspection\_default inspect dns preset\_dns\_map

logging timestamp logging standby logging buffer-size 100000 logging buffered debugging logging flash-minimum-free 1024 logging flash-maximum-allocation 3076 mtu diagnostic 1500 mtu Inside 1500 mtu Outside 1500 **no failover no monitor-interface service-module** icmp unreachable rate-limit 1 burst-size 1 no asdm history enable arp timeout 14400 no arp permit-nonconnected access-group CSM\_FW\_ACL\_ global timeout xlate 3:00:00 timeout pat-xlate 0:00:30 timeout conn 1:00:00 half-closed 0:10:00 udp 0:0 sctp 0:02:00 icmp 0:00:02 timeout sunrpc 0:10:00 h323 0:05:00 h225 1:00:0 mgcp 0:05:00 mgcp-pat 0:05:00 timeout sip 0:30:00 sip\_media 0:02:00 sip-invite 0:03:00 sip-disconnect 0:02:00 timeout sip-provisional-media 0:02:00 uauth 0:05:00 absolute timeout tcp-proxy-reassembly 0:00:30 timeout floating-conn 0:00:00 aaa proxy-limit disable no snmp-server location no snmp-server contact no snmp-server enable traps snmp authentication linkup linkdown coldstart warmstart crypto ipsec security-association pmtu-aging infine crypto ca trustpool policy telnet timeout 5 ssh stricthostkeycheck ssh timeout 5 ssh key-exchange group dh-group1-sha1 console timeout 0 dynamic-access-policy-record DfltAccessPolicy ! class-map inspection\_default match default-inspection-traffic ! ! policy-map type inspect dns preset\_dns\_map parameters message-length maximum client auto message-length maximum 512 policy-map type inspect ip-options UM\_STATIC\_IP\_OPTIONS\_MAP parameters eool action allow nop action allow router-alert action allow policy-map global\_policy class inspection\_default inspect dns preset\_dns\_map inspect ftp inspect h323 h225 inspect h323 ras inspect rsh inspect rtsp inspect sqlnet inspect skinny inspect sunrpc

inspect ftp inspect h323 h225 inspect h323 ras inspect rsh inspect rtsp inspect sqlnet inspect skinny inspect sunrpc inspect xdmcp inspect sip inspect netbios inspect tftp inspect icmp inspect icmp error inspect dcerpc inspect ip-options UM\_STATIC\_IP\_OPTIONS\_MAP class class-default set connection advanced-options UM\_STATIC\_TCP\_MAP ! service-policy global\_policy global prompt hostname context call-home profile CiscoTAC-1 no active destination address http [https://tools.cisco.com/its/service/oddce/services/DDC](https://tools.cisco.com/its/service/oddce/services/DDCEService) **[EService](https://tools.cisco.com/its/service/oddce/services/DDCEService)** destination address email callhome@cisco.com destination transport-method http subscribe-to-alert-group diagnostic subscribe-to-alert-group environment subscribe-to-alert-group inventory periodic monthly subscribe-to-alert-group configuration periodic monthly subscribe-to-alert-group telemetry periodic daily Cryptochecksum:933c594fc0264082edc0f24bad35803 ! 9 : end firepower#

inspect xdmcp inspect sip inspect netbios inspect tftp inspect icmp inspect icmp error inspect dcerpc inspect ip-options UM\_STATIC\_IP\_OPTIONS\_M class class-default set connection advanced-options UM\_STATIC\_TCP\_MAP service-policy global\_policy global prompt hostname context call-home profile CiscoTAC-1 no active destination address http https://tools.cisco.com/its/service/oddce/services/ **[EService](https://tools.cisco.com/its/service/oddce/services/DDCEService)** destination address email callhome@cisco.com destination transport-method http subscribe-to-alert-group diagnostic subscribe-to-alert-group environment subscribe-to-alert-group inventory periodic month subscribe-to-alert-group configuration periodic mo subscribe-to-alert-group telemetry periodic daily  $C$ ryptochecksum:fb $6$ f $5c369$ dee $730b9125650517d$ 

1 : end firepower#

show running-config auf der sekundären Einheit vor und nach der HA-Unterbrechung, wie in der Tabelle hier gezeigt.

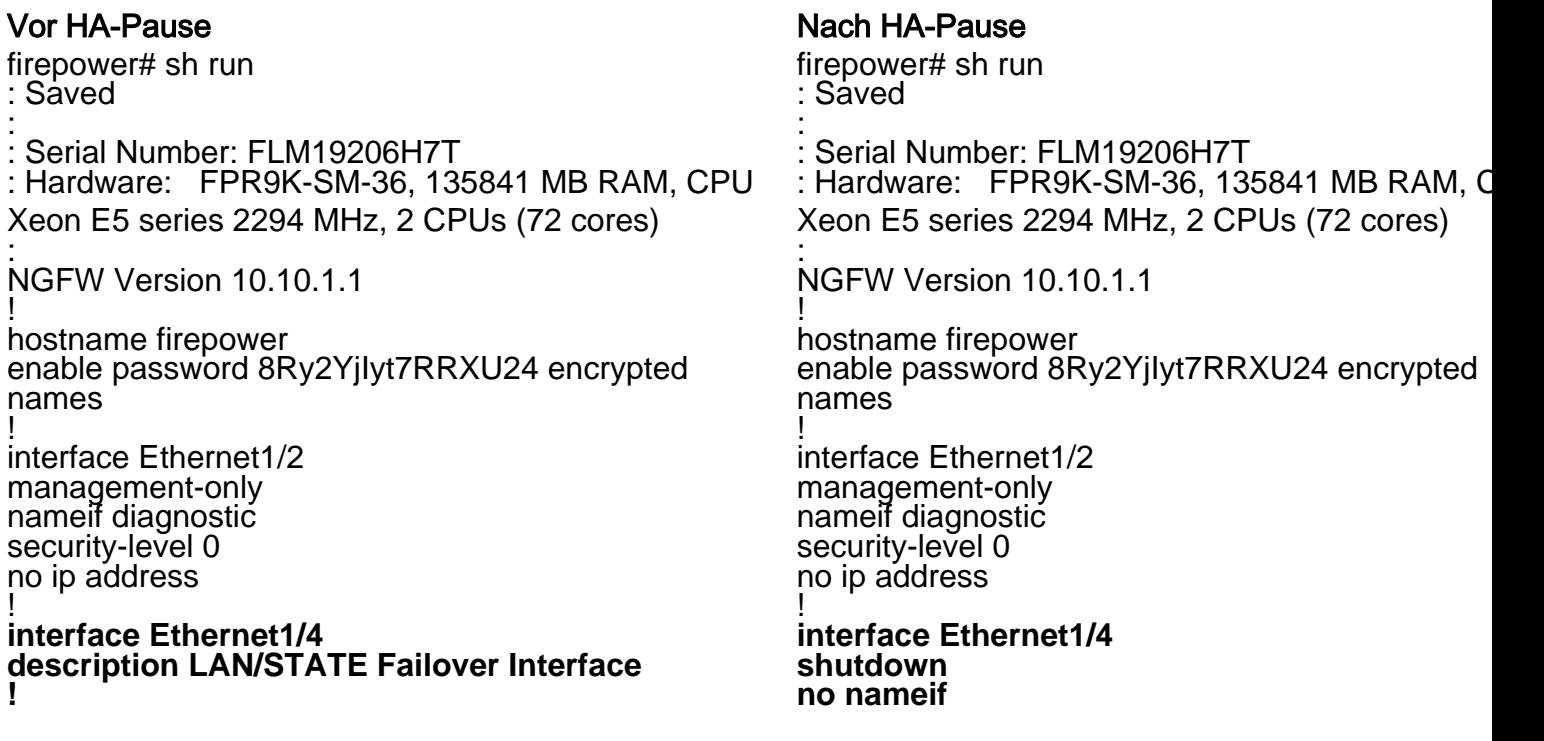

**interface Ethernet1/5 nameif Inside security-level 0 ip address 192.168.75.10 255.255.255.0 standby 192.168.75.11 ! interface Ethernet1/6 nameif Outside security-level 0 ip address 192.168.76.10 255.255.255.0 standby 192.168.76.11** ! ftp mode passive ngips conn-match vlan-id ngips conn-match vian-id<br>access-list CSM\_FW\_ACL\_ remark rule-id 268447744: <sub>f</sub> ACCESS POLICY: FTD9300 - Mandatory/1 access-list CSM\_FW\_ACL\_ remark rule-id 268447744: access-list CSM\_FW\_ACL\_ remark rule-id 268447744: L4 RULE: Allow\_ICMP access-list CSM\_FW\_ACL\_ advanced permit icmp any access-list CSM\_FW\_ACL\_ remark rule-id 26844 any rule-id 268447744 event-log both access-list CSM\_FW\_ACL\_ remark rule-id 268441600: access-list CSM\_FW\_ACL\_ advanced permit icm ACCESS POLICY: FTD9300 - Default/1 access-list CSM\_FW\_ACL\_ remark rule-id 268441600: access-list CSM\_FW\_ACL\_ remark rule-id 268441600: L4 RULE: DEFAULT ACTION RULE access-list CSM\_FW\_ACL\_ advanced permit ip any any rule-id 268441600 ! tcp-map UM\_STATIC\_TCP\_MAP tcp-options range 6 7 allow tcp-options range 9 255 allow urgent-flag allow ! no pager **logging enable logging timestamp logging standby logging buffer-size 100000 logging buffered debugging logging flash-minimum-free 1024 logging flash-maximum-allocation 3076** mtu diagnostic 1500 **mtu Inside 1500 mtu Outside 1500 failover failover lan unit secondary failover lan interface fover\_link Ethernet1/4 failover replication http failover mac address Ethernet1/5 aaaa.bbbb.1111 aaaa.bbbb.2222 failover mac address Ethernet1/6 aaaa.bbbb.3333 aaaa.bbbb.4444 failover link fover\_link Ethernet1/4 failover interface ip fover\_link 10.10.1.1 255.255.255.0 standby 10.10.1.2** icmp unreachable rate-limit 1 burst-size 1 no asdm history enable arp timeout 14400 no arp permit-nonconnected access-group CSM\_FW\_ACL\_ global timeout xlate 3:00:00 timeout pat-xlate 0:00:30 timeout conn 1:00:00 half-closed 0:10:00 udp 0:02:00 sctp 0:02:00 icmp 0:00:02 timeout sunrpc 0:10:00 h323 0:05:00 h225 1:00:00 mgcp 0:05:00 mgcp-pat 0:05:00 **no security-level no ip address ! interface Ethernet1/5 shutdown no nameif no security-level no ip address ! interface Ethernet1/6 shutdown no nameif no security-level no ip address** ftp mode passive ngips conn-match vlan-id ACCESS POLICY: FTD9300 - Mandatory/1 L4 RULE: Allow\_ICMP any rule-id 268447744 event-log both ACCESS POLICY: FTD9300 - Default/1 access-list CSM\_FW\_ACL\_ remark rule-id 26844 L4 RULE: DEFAULT ACTION RULE access-list CSM\_FW\_ACL\_ advanced permit ip a any rule-id 268441600 ! tcp-map UM\_STATIC\_TCP\_MAP tcp-options range 6 7 allow tcp-options range 9 255 allow urgent-flag allow ! no pager **no logging message 106015 no logging message 313001 no logging message 313008 no logging message 106023 no logging message 710003 no logging message 106100 no logging message 302015 no logging message 302014 no logging message 302013 no logging message 302018 no logging message 302017 no logging message 302016 no logging message 302021 no logging message 302020** mtu diagnostic 1500 **no failover no monitor-interface service-module** icmp unreachable rate-limit 1 burst-size 1 no asdm history enable arp timeout 14400 no arp permit-nonconnected access-group CSM\_FW\_ACL\_ global timeout xlate 3:00:00 timeout pat-xlate 0:00:30 timeout conn 1:00:00 half-closed 0:10:00 udp 0:0 sctp 0:02:00 icmp 0:00:02 timeout sunrpc 0:10:00 h323 0:05:00 h225 1:00:0 mgcp 0:05:00 mgcp-pat 0:05:00 timeout sip 0:30:00 sip\_media 0:02:00 sip-invite 0:03:00 sip-disconnect 0:02:00

timeout sip 0:30:00 sip\_media 0:02:00 sip-invite 0:03:00 sip-disconnect 0:02:00 timeout sip-provisional-media 0:02:00 uauth 0:05:00 absolute timeout tcp-proxy-reassembly 0:00:30 timeout floating-conn 0:00:00 user-identity default-domain LOCAL aaa proxy-limit disable no snmp-server location no snmp-server contact no snmp-server enable traps snmp authentication linkup linkdown coldstart warmstart crypto ipsec security-association pmtu-aging infinite crypto ca trustpool policy telnet timeout 5 ssh stricthostkeycheck ssh timeout 5 ssh key-exchange group dh-group1-sha1 console timeout 0 dynamic-access-policy-record DfltAccessPolicy ! class-map inspection\_default match default-inspection-traffic ! ! policy-map type inspect dns preset\_dns\_map parameters message-length maximum client auto message-length maximum 512 policy-map type inspect ip-options UM\_STATIC\_IP\_OPTIONS\_MAP parameters eool action allow nop action allow router-alert action allow policy-map global\_policy class inspection\_default inspect dns preset\_dns\_map inspect ftp inspect h323 h225 inspect h323 ras inspect rsh inspect rtsp inspect sqlnet inspect skinny inspect sunrpc inspect xdmcp inspect sip inspect netbios inspect tftp inspect icmp inspect icmp error inspect dcerpc inspect ip-options UM\_STATIC\_IP\_OPTIONS\_MAP class class-default set connection advanced-options UM\_STATIC\_TCP\_MAP ! service-policy global\_policy global prompt hostname context call-home profile CiscoTAC-1 no active destination address http [https://tools.cisco.com/its/service/oddce/services/DDC](https://tools.cisco.com/its/service/oddce/services/DDCEService) **[EService](https://tools.cisco.com/its/service/oddce/services/DDCEService)** ! ! ! ! subscribe-to-alert-group environment

timeout sip-provisional-media 0:02:00 uauth 0:05:00 absolute timeout tcp-proxy-reassembly 0:00:30 timeout floating-conn 0:00:00 aaa proxy-limit disable no snmp-server location no snmp-server contact no snmp-server enable traps snmp authentication linkup linkdown coldstart warmstart crypto ipsec security-association pmtu-aging infin crypto ca trustpool policy telnet timeout 5 ssh stricthostkeycheck ssh timeout 5 ssh key-exchange group dh-group1-sha1 console timeout 0 dynamic-access-policy-record DfltAccessPolicy class-map inspection\_default match default-inspection-traffic policy-map type inspect dns preset\_dns\_map parameters message-length maximum client auto message-length maximum 512 policy-map type inspect ip-options UM\_STATIC\_IP\_OPTIONS\_MAP parameters eool action allow nop action allow router-alert action allow policy-map global\_policy class inspection\_default inspect dns preset\_dns\_map inspect ftp inspect h323 h225 inspect h323 ras inspect rsh inspect rtsp inspect sqlnet inspect skinny inspect sunrpc inspect xdmcp inspect sip inspect netbios inspect tftp inspect icmp inspect icmp error inspect dcerpc inspect ip-options UM\_STATIC\_IP\_OPTIONS\_M class class-default set connection advanced-options UM\_STATIC\_TCP\_MAP service-policy global policy global prompt hostname context call-home profile CiscoTAC-1 no active destination address http https://tools.cisco.com/its/service/oddce/services/ **[EService](https://tools.cisco.com/its/service/oddce/services/DDCEService)** destination address email callhome@cisco.com destination transport-method http subscribe-to-alert-group diagnostic

destination address email callhome@cisco.com

destination transport-method http subscribe-to-alert-group diagnostic subscribe-to-alert-group environment subscribe-to-alert-group inventory periodic monthly subscribe-to-alert-group configuration periodic monthly subscribe-to-alert-group telemetry periodic daily Cryptochecksum:e648f92dd7ef47ee611f2aaa5c6cbd8 4 : end firepower#

subscribe-to-alert-group inventory periodic month subscribe-to-alert-group configuration periodic mo subscribe-to-alert-group telemetry periodic daily Cryptochecksum:08ed87194e9f5cd9149fab3c0e

Wichtigste Punkte für die HA-Pause:

### Haupteinheit Sekundäreinheit

3 end firepower#

Alle Failover-Konfigurationen werden entfernt.<br>Standby-IP-Adressen verbleiben

Schritt 5. Nachdem Sie diese Aufgabe abgeschlossen haben, erstellen Sie das HA-Paar neu.

## Aufgabe 6. HA-Paar deaktivieren

Aufgabenanforderung:

Deaktivieren Sie das Failover-Paar vom FMC aus.

Lösung:

Schritt 1: Wählen Sie das Symbol, wie im Bild dargestellt.

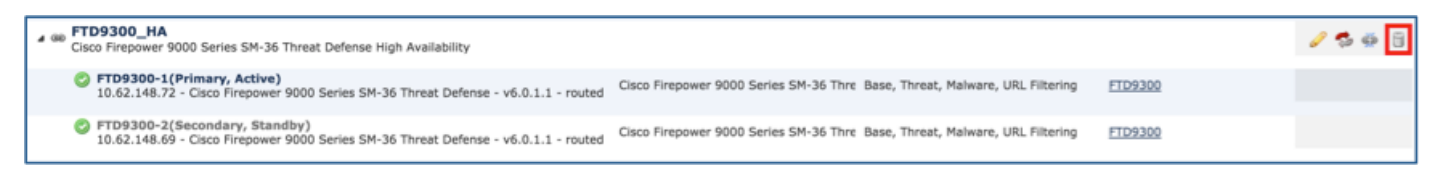

Schritt 2: Überprüfen Sie die Benachrichtigung, und bestätigen Sie, wie im Bild dargestellt.

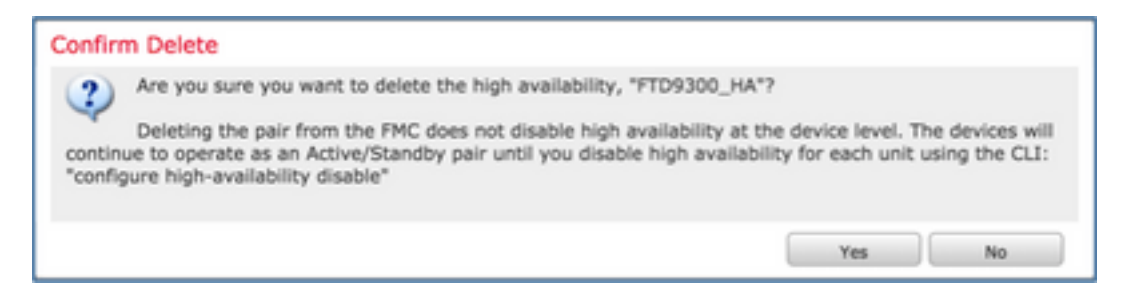

Schritt 3: Nach dem Löschen der HA werden beide Geräte vom FMC abgemeldet (entfernt).

show running-config result aus der LINA-CLI wird in der folgenden Tabelle dargestellt:

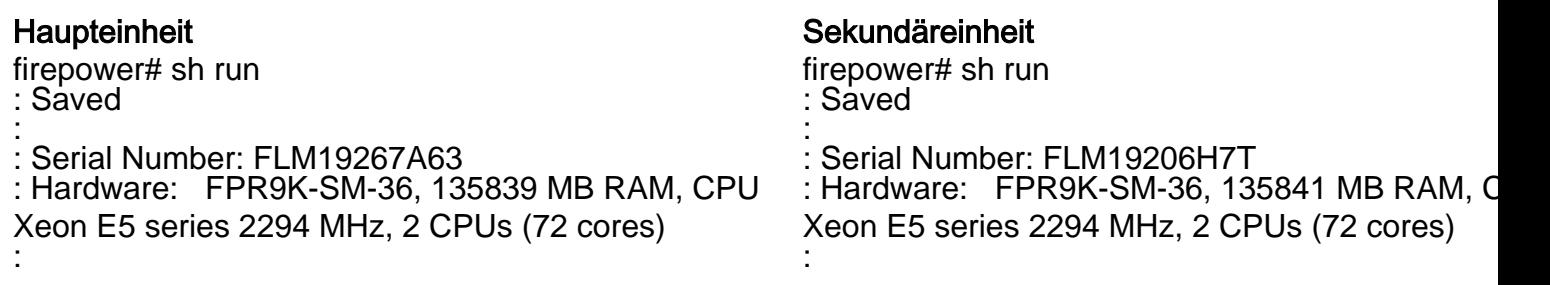

NGFW Version 10.10.1.1 ! hostname firepower enable password 8Ry2YjIyt7RRXU24 encrypted names ! interface Ethernet1/2 management-only nameif diagnostic security-level 0 no ip address ! interface Ethernet1/4 description LAN/STATE Failover Interface ! interface Ethernet1/5 nameif Inside security-level 0 **ip address 192.168.75.10 255.255.255.0 standby 192.168.75.11** ! interface Ethernet1/6 nameif Outside security-level 0 **ip address 192.168.76.10 255.255.255.0 standby 192.168.76.11** ! ftp mode passive ngips conn-match vlan-id ac̃cess-list CSM\_FW\_ACL\_ remark rule-id 268447744: ac̃cess-list CSM\_FW\_ACL\_ remark rule-id 26844 ACCESS POLICY: FTD9300 - Mandatory/1 access-list CSM\_FW\_ACL\_ remark rule-id 268447744: L4 RULE: Allow ICMP access-list CSM\_FW\_ACL\_ advanced permit icmp any access-list CSM\_FW\_ACL\_ advanced permit icmp any any rule-id 268447744 event-log both access-list CSM\_FW\_ACL\_ rem̃ark rule-id 268441600: access-list CSM\_FW\_ACL\_ rem̃ark rule-id 26844 ACCESS POLICY: FTD9300 - Default/1 access-list CSM\_FW\_ACL\_ remark rule-id 268441600: access-list CSM\_FW\_ACL\_ remark rule-id 268441600: L4 RULE: DEFAULT ACTION RULE access-list CSM\_FW\_ACL\_ advanced permit ip any any rule-id 268441600 ! tcp-map UM\_STATIC\_TCP\_MAP tcp-options range 6 7 allow tcp-options range 9 255 allow urgent-flag allow ! no pager logging enable logging timestamp logging standby logging buffer-size 100000 logging buffered debugging logging flash-minimum-free 1024 logging flash-maximum-allocation 3076 mtu diagnostic 1500 mtu Inside 1500 mtu Outside 1500 **failover failover lan unit primary failover lan interface fover\_link Ethernet1/4 failover replication http failover mac address Ethernet1/5 aaaa.bbbb.1111 aaaa.bbbb.2222 failover mac address Ethernet1/6 aaaa.bbbb.3333 aaaa.bbbb.4444** ! ! ! ! ! ! ! ! mtu Outside 1500 **failover failover lan unit secondary failover lan interface fover\_link Ethernet1/4 failover replication http**

NGFW Version 10.10.1.1 hostname firepower enable password 8Ry2YjIyt7RRXU24 encrypted names interface Ethernet1/2 management-only nameif diagnostic security-level 0 no ip address interface Ethernet1/4 description LAN/STATE Failover Interface interface Ethernet1/5 nameif Inside security-level 0 **ip address 192.168.75.10 255.255.255.0 standby 192.168.75.11** interface Ethernet1/6 nameif Outside security-level 0 **ip address 192.168.76.10 255.255.255.0 standby 192.168.76.11** ftp mode passive ngips conn-match vlan-id ACCESS POLICY: FTD9300 - Mandatory/1 access-list CSM\_FW\_ACL\_ remark rule-id 26844 L4 RULE: Allow\_ICMP any rule-id 268447744 event-log both ACCESS POLICY: FTD9300 - Default/1 L4 RULE: DEFAULT ACTION RULE access-list CSM\_FW\_ACL\_ advanced permit ip a any rule-id 268441600

tcp-map UM\_STATIC\_TCP\_MAP tcp-options range 6 7 allow tcp-options range 9 255 allow urgent-flag allow no pager logging enable logging timestamp logging standby logging buffer-size 100000 logging buffered debugging logging flash-minimum-free 1024 logging flash-maximum-allocation 3076 mtu diagnostic 1500 mtu Inside 1500

failover mac address Ethernet1/5 aaaa.bbbb.1 **aaaa.bbbb.2222 failover mac address Ethernet1/6 aaaa.bbbb.3333 aaaa.bbbb.4444**

**failover link fover\_link Ethernet1/4 failover interface ip fover\_link 10.10.1.1 255.255.255.0 standby 10.10.1.2** icmp unreachable rate-limit 1 burst-size 1 no asdm history enable arp timeout 14400 no arp permit-nonconnected access-group CSM\_FW\_ACL\_ global timeout xlate 3:00:00 timeout pat-xlate 0:00:30 timeout conn 1:00:00 half-closed 0:10:00 udp 0:02:00 sctp 0:02:00 icmp 0:00:02 timeout sunrpc 0:10:00 h323 0:05:00 h225 1:00:00 mgcp 0:05:00 mgcp-pat 0:05:00 timeout sip 0:30:00 sip\_media 0:02:00 sip-invite 0:03:00 sip-disconnect 0:02:00 timeout sip-provisional-media 0:02:00 uauth 0:05:00 absolute timeout tcp-proxy-reassembly 0:00:30 timeout floating-conn 0:00:00 aaa proxy-limit disable no snmp-server location no snmp-server contact no snmp-server enable traps snmp authentication linkup linkdown coldstart warmstart crypto ipsec security-association pmtu-aging infinite crypto ca trustpool policy telnet timeout 5 ssh stricthostkeycheck ssh timeout 5 ssh key-exchange group dh-group1-sha1 console timeout 0 dynamic-access-policy-record DfltAccessPolicy ! class-map inspection\_default match default-inspection-traffic ! ! policy-map type inspect dns preset\_dns\_map parameters message-length maximum client auto message-length maximum 512 policy-map type inspect ip-options UM\_STATIC\_IP\_OPTIONS\_MAP parameters eool action allow nop action allow router-alert action allow policy-map global\_policy class inspection\_default inspect dns preset\_dns\_map inspect ftp inspect h323 h225 inspect h323 ras inspect rsh inspect rtsp inspect sqlnet inspect skinny inspect sunrpc inspect xdmcp inspect sip inspect netbios inspect tftp inspect icmp inspect icmp error inspect dcerpc inspect ip-options UM\_STATIC\_IP\_OPTIONS\_MAP

**failover link fover\_link Ethernet1/4 failover interface ip fover\_link 10.10.1.1 255.255.255.0 standby 10.10.1.2** icmp unreachable rate-limit 1 -size 1 no asdm history enable arp timeout 14400 no arp permit-nonconnected access-group CSM\_FW\_ACL\_ global timeout xlate 3:00:00 timeout pat-xlate 0:00:30 timeout conn 1:00:00 half-closed 0:10:00 udp 0:0 sctp 0:02:00 icmp 0:00:02 timeout sunrpc 0:10:00 h323 0:05:00 h225 1:00:0 mgcp 0:05:00 mgcp-pat 0:05:00 timeout sip 0:30:00 sip\_media 0:02:00 sip-invite 0:03:00 sip-disconnect 0:02:00 timeout sip-provisional-media 0:02:00 uauth 0:05:00 absolute timeout tcp-proxy-reassembly 0:00:30 timeout floating-conn 0:00:00 user-identity default-domain LOCAL aaa proxy-limit disable no snmp-server location no snmp-server contact no snmp-server enable traps snmp authentication linkup linkdown coldstart warmstart crypto ipsec security-association pmtu-aging infin crypto ca trustpool policy telnet timeout 5 ssh stricthostkeycheck ssh timeout 5 ssh key-exchange group dh-group1-sha1 console timeout 0 dynamic-access-policy-record DfltAccessPolicy ! class-map inspection\_default match default-inspection-traffic ! ! policy-map type inspect dns preset\_dns\_map parameters message-length maximum client auto message-length maximum 512 policy-map type inspect ip-options UM\_STATIC\_IP\_OPTIONS\_MAP parameters eool action allow nop action allow router-alert action allow policy-map global\_policy class inspection\_default inspect dns preset dns map inspect ftp inspect h323 h225 inspect h323 ras inspect rsh inspect rtsp inspect sqlnet inspect skinny inspect sunrpc inspect xdmcp inspect sip inspect netbios inspect tftp inspect icmp inspect icmp error inspect dcerpc

class class-default set connection advanced-options UM\_STATIC\_TCP\_MAP

! service-policy global\_policy global prompt hostname context call-home profile CiscoTAC-1 no active destination address http

[https://tools.cisco.com/its/service/oddce/services/DDC](https://tools.cisco.com/its/service/oddce/services/DDCEService) **[EService](https://tools.cisco.com/its/service/oddce/services/DDCEService)** 

destination address email callhome@cisco.com destination transport-method http subscribe-to-alert-group diagnostic subscribe-to-alert-group environment subscribe-to-alert-group inventory periodic monthly subscribe-to-alert-group configuration periodic monthly subscribe-to-alert-group telemetry periodic daily Cryptochecksum:933c594fc0264082edc0f24bad35803 1

class class-default set connection advanced-options UM\_STATIC\_TCP\_MAP ! service-policy global\_policy global prompt hostname context call-home profile CiscoTAC-1 no active destination address http https://tools.cisco.com/its/service/oddce/services/ **[EService](https://tools.cisco.com/its/service/oddce/services/DDCEService)** destination address email callhome@cisco.com destination transport-method http subscribe-to-alert-group diagnostic subscribe-to-alert-group environment subscribe-to-alert-group inventory periodic month

subscribe-to-alert-group configuration periodic monthly subscribe-to-alert-group telemetry periodic daily

inspect ip-options UM\_STATIC\_IP\_OPTIONS\_MAP

: end firepower#

Cryptochecksum:e648f92dd7ef47ee611f2aaa5c6 4 : end firepower#

Schritt 4: Beide FTD-Geräte wurden vom FMC abgemeldet:

**> show managers** No managers configured. Wichtigste Punkte für die Option "HA deaktivieren" in FMC:

## Haupteinheit Sekundäreinheit

Das Gerät wird aus dem FMC entfernt. Keine Konfiguration wird aus dem FTD-Gerät entfernt Keine Konfiguration wird aus dem FTD-Gerät entfernt Das Gerät wird aus dem FMC entfernt.

Schritt 5: Führen Sie diesen Befehl aus, um die Failover-Konfiguration von den FTD-Geräten zu entfernen:

> **configure high-availability disable** High-availability will be disabled. Do you really want to continue? Please enter 'YES' or 'NO': **yes** Successfully disabled high-availability.

Anmerkung: Sie müssen den Befehl auf beiden Geräten ausführen

Ergebnis:

Haupteinheit Sekundäreinheit >**show failover Failover Off** Failover unit Secondary Failover LAN Interface: not Configured Reconnect timeout 0:00:00 Unit Poll frequency 1 seconds, holdtime 15 seconds Interface Poll frequency 5 seconds, holdtime 25 seconds Interface Policy 1

>**show failover Failover Off (pseudo-Standby)** Failover unit Secondary Failover LAN Interface: FOVER Ethernet1/3.205 Reconnect timeout 0:00:00 Unit Poll frequency 1 seconds, holdtime 15 secor Interface Poll frequency 5 seconds, holdtime 25 seconds

Monitored Interfaces 2 of 1041 maximum MAC Address Move Notification Interval not set >

cts manual

firepower# show run ! hostname firepower enable password 8Ry2YjIyt7RRXU24 encrypted names arp timeout 14400 no arp permit-nonconnected arp rate-limit 16384 ! interface GigabitEthernet1/1 nameif outside cts manual propagate sgt preserve-untag policy static sgt disabled trusted security-level 0 **ip address 10.1.1.1 255.255.255.0 <-- standby IP was removed** ! interface GigabitEthernet1/2 nameif inside cts manual propagate sgt preserve-untag policy static sgt disabled trusted security-level 0 **ip address 192.168.1.1 255.255.255.0 <-- standby IP was removed** ! interface GigabitEthernet1/3 description LAN Failover Interface ! interface GigabitEthernet1/4 description STATE Failover Interface ! interface GigabitEthernet1/5 shutdown no nameif no security-level no ip address ! interface GigabitEthernet1/6 shutdown no nameif no security-level no ip address ! interface GigabitEthernet1/7 shutdown no nameif no security-level no ip address ! interface GigabitEthernet1/8 shutdown no nameif no security-level no ip address ! interface Management1/1 management-only nameif diagnostic

Interface Policy 1 Monitored Interfaces 0 of 1041 maximum MAC Address Move Notification Interval not set failover replication http > Primary Sekundär firepower# show run ! hostname firepower enable password 8Ry2YjIyt7RRXU24 encrypted names arp timeout 14400 no arp permit-nonconnected arp rate-limit 16384 ! interface GigabitEthernet1/1 shutdown no nameif no security-level no ip address ! interface GigabitEthernet1/2 shutdown no nameif no security-level no ip address ! interface GigabitEthernet1/3 description LAN Failover Interface ! interface GigabitEthernet1/4 description STATE Failover Interface ! interface GigabitEthernet1/5 shutdown no nameif no security-level no ip address ! interface GigabitEthernet1/6 shutdown no nameif no security-level no ip address ! interface GigabitEthernet1/7 shutdown no nameif no security-level no ip address ! interface GigabitEthernet1/8 shutdown no nameif no security-level no ip address ! interface Management1/1 management-only nameif diagnostic cts manual propagate sgt preserve-untag policy static sgt disabled trusted security-level 0 no ip address ! ftp mode passive

 propagate sgt preserve-untag policy static sgt disabled trusted security-level 0 no ip address ! ftp mode passive ngips conn-match vlan-id access-list CSM\_FW\_ACL\_ remark rule-id 9998: PREFILTER POLICY: Default Tunnel and Priority Policy access-list CSM\_FW\_ACL\_ remark rule-id 9998: RULE: DEFAULT TUNNEL ACTION RULE access-list CSM\_FW\_ACL\_ advanced permit ipinip any any rule-id 9998 access-list CSM\_FW\_ACL\_ advanced permit 41 any any rule-id 9998 access-list CSM\_FW\_ACL\_ advanced permit gre any any rule-id 9998 access-list CSM\_FW\_ACL\_ advanced permit udp any any eq 3544 rule-id 9998 access-list CSM\_FW\_ACL\_ remark rule-id 268435456: any rule-id 268435456 ACCESS POLICY: FTD\_HA - Default/1 access-list CSM\_FW\_ACL\_ remark rule-id 268435456: L4 RULE: DEFAULT ACTION RULE access-list CSM\_FW\_ACL\_ advanced permit ip any any rule-id 268435456 ! tcp-map UM\_STATIC\_TCP\_MAP tcp-options range 6 7 allow tcp-options range 9 18 allow tcp-options range 20 255 allow tcp-options md5 clear urgent-flag allow ! no pager logging enable logging timestamp logging buffered debugging logging flash-minimum-free 1024 logging flash-maximum-allocation 3076 no logging message 106015 no logging message 313001 no logging message 313008 no logging message 106023 no logging message 710005 no logging message 710003 no logging message 106100 no logging message 302015 no logging message 302014 no logging message 302013 no logging message 302018 no logging message 302017 no logging message 302016 no logging message 302021 no logging message 302020 mtu outside 1500 mtu inside 1500 mtu diagnostic 1500 **no failover** icmp unreachable rate-limit 1 burst-size 1 no asdm history enable access-group CSM\_FW\_ACL\_ global timeout xlate 3:00:00 timeout pat-xlate 0:00:30 timeout conn 1:00:00 half-closed 0:10:00 udp 0:02:00 sctp 0:02:00 icmp 0:00:02 ngips conn-match vlan-id access-list CSM\_FW\_ACL\_ remark rule-id 9998: PREFILTER POLICY: Default Tunnel and Priority Policy access-list CSM\_FW\_ACL\_ remark rule-id 9998: RULE: DEFAULT TUNNEL ACTION RULE access-list CSM\_FW\_ACL\_ advanced permit ipin any any rule-id 9998 access-list CSM\_FW\_ACL\_ advanced permit 41 any rule-id 9998 access-list CSM\_FW\_ACL\_ advanced permit gre any rule-id 9998 access-list CSM\_FW\_ACL\_ advanced permit udp any eq 3544 rule-id 9998 access-list CSM\_FW\_ACL\_ remark rule-id 26843 ACCESS POLICY: FTD\_HA - Default/1 access-list CSM\_FW\_ACL\_ remark rule-id 26843 L4 RULE: DEFAULT ACTION RULE access-list CSM\_FW\_ACL\_ advanced permit ip a ! tcp-map UM\_STATIC\_TCP\_MAP tcp-options range 6 7 allow tcp-options range 9 18 allow tcp-options range 20 255 allow tcp-options md5 clear urgent-flag allow ! no pager logging enable logging timestamp logging buffered debugging logging flash-minimum-free 1024 logging flash-maximum-allocation 3076 no logging message 106015 no logging message 313001 no logging message 313008 no logging message 106023 no logging message 710005 no logging message 710003 no logging message 106100 no logging message 302015 no logging message 302014 no logging message 302013 no logging message 302018 no logging message 302017 no logging message 302016 no logging message 302021 no logging message 302020 mtu outside 1500 mtu inside 1500 mtu diagnostic 1500 **no failover failover lan unit secondary failover lan interface FOVER GigabitEthernet1/3 failover replication http failover link STATE GigabitEthernet1/4 failover interface ip FOVER 10.10.1.1 255.255.255.0 standby 10.10.1.2 failover interface ip STATE 10.10.2.1 255.255.255.0 standby 10.10.2.2** icmp unreachable rate-limit 1 burst-size 1 no asdm history enable access-group CSM\_FW\_ACL\_ global timeout xlate 3:00:00

timeout sunrpc 0:10:00 h323 0:05:00 h225 1:00:00 mgcp 0:05:00 mgcp-pat 0:05:00 timeout sip 0:30:00 sip\_media 0:02:00 sip-invite 0:03:00 sip-disconnect 0:02:00 timeout sip-provisional-media 0:02:00 uauth 0:05:00 absolute timeout tcp-proxy-reassembly 0:00:30 timeout floating-conn 0:00:00 timeout conn-holddown 0:00:15 aaa proxy-limit disable snmp-server host outside 192.168.1.100 community \*\*\*\*\* version 2c no snmp-server location no snmp-server contact snmp-server community \*\*\*\*\* service sw-reset-button crypto ipsec security-association pmtu-aging infinite crypto ca trustpool policy telnet timeout 5 console timeout 0 dynamic-access-policy-record DfltAccessPolicy ! class-map inspection\_default match default-inspection-traffic ! ! policy-map type inspect dns preset\_dns\_map parameters message-length maximum client auto message-length maximum 512 no tcp-inspection policy-map type inspect ip-options UM\_STATIC\_IP\_OPTIONS\_MAP parameters eool action allow nop action allow router-alert action allow policy-map global\_policy class inspection\_default inspect dns preset\_dns\_map inspect ftp inspect h323 h225 inspect h323 ras inspect rsh inspect rtsp inspect esmtp inspect sqlnet inspect skinny inspect sunrpc inspect xdmcp inspect sip inspect netbios inspect tftp inspect icmp inspect icmp error inspect dcerpc inspect ip-options UM\_STATIC\_IP\_OPTIONS\_MAP class class-default set connection advanced-options UM\_STATIC\_TCP\_MAP ! service-policy global\_policy global prompt hostname context call-home profile CiscoTAC-1 no active destination address http

timeout pat-xlate 0:00:30 timeout conn 1:00:00 half-closed 0:10:00 udp 0:0 sctp 0:02:00 icmp 0:00:02 timeout sunrpc 0:10:00 h323 0:05:00 h225 1:00:0 mgcp 0:05:00 mgcp-pat 0:05:00 timeout sip 0:30:00 sip\_media 0:02:00 sip-invite 0:03:00 sip-disconnect 0:02:00 timeout sip-provisional-media 0:02:00 uauth 0:05:00 absolute timeout tcp-proxy-reassembly 0:00:30 timeout floating-conn 0:00:00 timeout conn-holddown 0:00:15 user-identity default-domain LOCAL aaa proxy-limit disable snmp-server host outside 192.168.1.100 commun \*\*\*\*\* version 2c no snmp-server location no snmp-server contact snmp-server community \*\*\*\*\* service sw-reset-button crypto ipsec security-association pmtu-aging infin crypto ca trustpool policy telnet timeout 5 console timeout 0 dynamic-access-policy-record DfltAccessPolicy ! class-map inspection\_default match default-inspection-traffic ! ! policy-map type inspect dns preset\_dns\_map parameters message-length maximum client auto message-length maximum 512 no tcp-inspection policy-map type inspect ip-options UM\_STATIC\_IP\_OPTIONS\_MAP parameters eool action allow nop action allow router-alert action allow policy-map global\_policy class inspection\_default inspect dns preset\_dns\_map inspect ftp inspect h323 h225 inspect h323 ras inspect rsh inspect rtsp inspect esmtp inspect sqlnet inspect skinny inspect sunrpc inspect xdmcp inspect sip inspect netbios inspect tftp inspect icmp inspect icmp error inspect dcerpc inspect ip-options UM\_STATIC\_IP\_OPTIONS\_M class class-default set connection advanced-options UM\_STATIC\_TCP\_MAP ! service-policy global\_policy global prompt hostname context

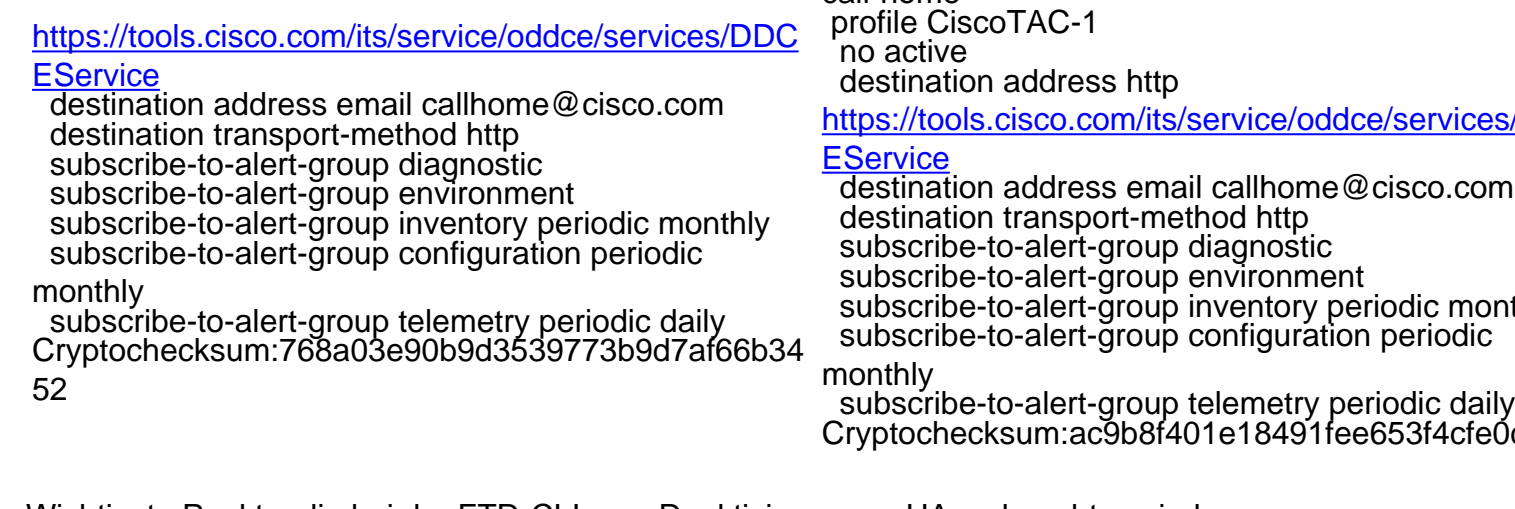

Wichtigste Punkte, die bei der FTD-CLI zum Deaktivieren von HA zu beachten sind:

### Haupteinheit Sekundäreinheit

Failover-Konfiguration und Standby-IPs werden entfernt

• Schnittstellenkonfigurationen werden entfernt

call-home

• Das Gerät wechselt in den Pseudo-Standby-Modus.

Schritt 6: Registrieren Sie die Geräte nach Abschluss der Aufgabe beim FMC, und aktivieren Sie das HA-Paar.

## Aufgabe 7: HA aussetzen

Aufgabenanforderung:

Hochverfügbarkeit aus der FTD CLISH CLI aussetzen

Lösung:

Schritt 1: Führen Sie auf dem primären FTD den Befehl aus, und bestätigen Sie ihn (geben Sie YES ein).

**> configure high-availability suspend** Please ensure that no deployment operation is in progress before suspending high-availability. Please enter 'YES' to continue if there is no deployment operation in progress and 'NO' if you wish to abort: **YES** Successfully suspended high-availability. Schritt 2. Überprüfen Sie die Änderungen an der primären Einheit:

### > **show high-availability config Failover Off** Failover unit Primary Failover LAN Interface: fover\_link Ethernet1/4 (up) Reconnect timeout 0:00:00 Unit Poll frequency 1 seconds, holdtime 15 seconds Interface Poll frequency 5 seconds, holdtime 25 seconds Interface Policy 1 Monitored Interfaces 1 of 1041 maximum MAC Address Move Notification Interval not set

failover replication http Schritt 3. Ergebnis auf Sekundäreinheit:

### > **show high-availability config Failover Off (pseudo-Standby)** Failover unit Secondary Failover LAN Interface: fover\_link Ethernet1/4 (up) Reconnect timeout 0:00:00 Unit Poll frequency 1 seconds, holdtime 15 seconds Interface Poll frequency 5 seconds, holdtime 25 seconds Interface Policy 1 Monitored Interfaces 1 of 1041 maximum MAC Address Move Notification Interval not set failover replication http

Schritt 4: Hochverfügbarkeit auf der primären Einheit fortsetzen:

## > **configure high-availability resume**

Successfully resumed high-availablity.

> .

```
No Active mate detected
!!!!!!!!!!!!!!!!!!!!!!!!!!!!!!!!!!!!!!!!!!!!!!!!!!!!!!!!!!!!!!!!!!!!!!!!!!!!!!!!!!!!!!!!!!!!!!!!
!!!!!!!!!!!!!!!!!!!!!!!!!!!!!!!!!!!!!!!!!!!!!!!!!!!!!!!!!!
Beginning configuration replication: Sending to mate.
End Configuration Replication to mate
```
 $\rightarrow$ 

#### > **show high-availability config**

**Failover On**

Failover unit Primary Failover LAN Interface: fover\_link Ethernet1/4 (up) Reconnect timeout 0:00:00 Unit Poll frequency 1 seconds, holdtime 15 seconds Interface Poll frequency 5 seconds, holdtime 25 seconds Interface Policy 1 Monitored Interfaces 1 of 1041 maximum MAC Address Move Notification Interval not set failover replication http

Schritt 5. Das Ergebnis auf der sekundären Einheit, nachdem Sie wieder HA:

 $>$  ..

**Detected an Active mate** Beginning configuration replication from mate.

WARNING: Failover is enabled but standby IP address is not configured for this interface. WARNING: Failover is enabled but standby IP address is not configured for this interface. End configuration replication from mate.

>

> **show high-availability config Failover On** Failover unit Secondary Failover LAN Interface: fover\_link Ethernet1/4 (up)

```
Reconnect timeout 0:00:00
Unit Poll frequency 1 seconds, holdtime 15 seconds
Interface Poll frequency 5 seconds, holdtime 25 seconds
Interface Policy 1
Monitored Interfaces 1 of 1041 maximum
MAC Address Move Notification Interval not set
failover replication http
>
```
# Häufig gestellte Fragen

## Wenn die Konfiguration repliziert wird, wird sie sofort (zeilenweise) oder am Ende der Replikation gespeichert?

Am Ende der Replikation. Der Beweis befindet sich am Ende der debug fover sync-Befehlsausgabe, die die config/command-Replikation anzeigt:

cli\_xml\_server: frep\_write\_cmd: Cmd: access-list CSM\_FW\_ACL\_ line 1506 remark rule-id 268442578: L7 RULE: ACP\_Rule\_500 cli\_xml\_server: frep\_write\_cmd: Cmd: access-list CSM\_FW\_ACL\_ line 1507 advanced permit tcp object-group group\_10 eq 48894 object-group group\_10 eq 23470 vlan eq 1392 rule-id 268442578 cli\_xml\_server: frep\_write\_cmd: Cmd: access-list CSM\_FW\_ACL\_ line 1508 remark rule-id 268442078: ACCESS POLICY: mzafeiro\_500 - Default cli\_xml\_server: frep\_write\_cmd: Cmd: access-list CSM\_FW\_ACL\_ line 1509 remark rule-id 268442078: L4 RULE: DEFAULT ACTION RULE ... cli\_xml\_server: frep\_write\_cmd: Cmd: no access-list CSM\_FW\_ACL\_ advanced permit tcp object-group group\_2 eq 32881 object-group group\_433 eq 39084 vlan eq 1693 rule-id 268442076 cli\_xml\_server: frep\_write\_cmd: Cmd: no access-list CSM\_FW\_ACL\_ line 1510 remark rule-id 268442077: ACCESS POLICY: mzafeiro\_ACP1500 - Mandatory cli\_xml\_server: frep\_write\_cmd: Cmd: no access-list CSM\_FW\_ACL\_ line 1510 remark rule-id 268442077: L7 RULE: ACP\_Rule\_1500 cli\_xml\_server: frep\_write\_cmd: Cmd: no access-list CSM\_FW\_ACL\_ advanced permit tcp object-group group\_6 eq 8988 object-group group\_311 eq 32433 vlan eq 619 rule-id 268442077 cli\_xml\_server: frep\_write\_cmd: Cmd: no access-list CSM\_FW\_ACL\_ line 1510 remark rule-id 268440577: ACCESS POLICY: mzafeiro\_ACP1500 - Default cli\_xml\_server: frep\_write\_cmd: Cmd: no access-list CSM\_FW\_ACL\_ line 1510 remark rule-id 268440577: L4 RULE: DEFAULT ACTION RULE cli\_xml\_server: frep\_write\_cmd: Cmd: access-list CSM\_FW\_ACL\_ advanced deny ip any any rule-id 268442078 event-log flow-start cli\_xml\_server: frep\_write\_cmd: Cmd: crypto isakmp nat-traversal cli\_xml\_server: frep\_write\_cmd: Cmd: no object-group network group\_311 cli xml server: frep write cmd: Cmd: no object-group network group 433 cli\_xml\_server: frep\_write\_cmd: Cmd: no object-group network group\_6 cli\_xml\_server: frep\_write\_cmd: Cmd: no object-group network group\_2 cli\_xml\_server: frep\_write\_cmd: Cmd: **write memory <--**

Was passiert, wenn sich eine Einheit im Pseudo-Standby-Status befindet (Failover deaktiviert) und Sie sie dann neu laden, während die andere Einheit Failover aktiviert hat und aktiv ist? Sie landen in einem Aktiv/Aktiv-Szenario (obwohl technisch ein Aktiv/Failover-Aus ist). Nach dem Einschalten des Geräts ist der Failover deaktiviert, das Gerät verwendet jedoch die gleichen IPs wie das aktive Gerät. Im Endeffekt haben Sie also:

- Einheit 1: Aktiv
- Einheit 2: Failover ist deaktiviert. Die Einheit verwendet dieselben Daten-IPs wie Einheit 1, ●jedoch unterschiedliche MAC-Adressen.

## Was passiert mit der Failover-Konfiguration, wenn Sie den Failover manuell deaktivieren (Hochverfügbarkeits-Suspend konfigurieren) und dann das Gerät neu laden?

Wenn Sie den Failover deaktivieren, handelt es sich nicht um eine permanente Änderung (wird nicht in der Startkonfiguration gespeichert, es sei denn, Sie möchten dies ausdrücklich tun). Beachten Sie, dass Sie das Gerät auf zwei verschiedene Arten neu starten bzw. neu laden können. Bei der zweiten Möglichkeit müssen Sie vorsichtig sein:

Fall 1: Neustart von CLISH

Der Neustart von CLISH fordert keine Bestätigung. Die Konfigurationsänderung wird daher nicht in der Startkonfiguration gespeichert:

```
> configure high-availability suspend
Please ensure that no deployment operation is in progress before suspending high-availability.
Please enter 'YES' to continue if there is no deployment operation in progress and 'NO' if you
wish to abort: YES
Successfully suspended high-availability.
```
Bei der aktuellen Konfiguration ist der Failover deaktiviert. In diesem Fall war das Gerät Standby und wechselte erwartungsgemäß in den Pseudo-Standby-Status, um ein Active/Active-Szenario zu vermeiden:

```
firepower# show failover | include Failover
Failover Off (pseudo-Standby)
Failover unit Secondary
Failover LAN Interface: FOVER Ethernet1/1 (up)
```
Für die Startkonfiguration ist Failover weiterhin aktiviert:

```
firepower# show startup | include failover
failover
failover lan unit secondary
failover lan interface FOVER Ethernet1/1
failover replication http
failover link FOVER Ethernet1/1
failover interface ip FOVER 192.0.2.1 255.255.255.0 standby 192.0.2.2
failover ipsec pre-shared-key *****
Starten Sie das Gerät über CLISH neu (reboot-Befehl):
```
> **reboot** This command will reboot the system. Continue? Please enter 'YES' or 'NO': **YES** Broadcast message from root@ Threat Defense System: CMD=-stop, CSP-ID=cisco-ftd.6.2.2.81\_\_ftd\_001\_JMX2119L05CYRIBVX1, FLAG='' Cisco FTD stopping ...

Wenn die Einheit eingeschaltet ist und Failover aktiviert ist, beginnt das Gerät mit der Failover-Aushandlungsphase und versucht, den Remote-Peer zu erkennen:

Logins over the last 1 days: 1. Failed logins since the last login: 0. Type help or '?' for a list of available commands. firepower> .

**Detected an Active mate**

Fall 2: Neustart von LINA CLI

Reboot from LINA (reload-Befehl) fordert Bestätigung. Wenn Sie [Y]es auswählen, wird die Konfigurationsänderung in der Startkonfiguration gespeichert:

firepower# **reload** System config has been modified. Save? [Y]es/[N]o: **Y <-- Be careful. This will disable the failover in the startup-config**

Cryptochecksum: 31857237 8658f618 3234be7c 854d583a

8781 bytes copied in 0.940 secs Proceed with reload? [confirm] firepower# **show startup | include failover no failover** failover lan unit secondary failover lan interface FOVER Ethernet1/1 failover replication http failover link FOVER Ethernet1/1 failover interface ip FOVER 192.0.2.1 255.255.255.0 standby 192.0.2.2 failover ipsec pre-shared-key \*\*\*\*\*

Sobald das Gerät eingeschaltet ist, wird der Failover deaktiviert:

```
firepower# show failover | include Fail
Failover Off
Failover unit Secondary
Failover LAN Interface: FOVER Ethernet1/1 (up)
```
Anmerkung: Um dieses Szenario zu vermeiden, stellen Sie sicher, dass Sie die Änderungen an der Startkonfiguration nicht speichern, wenn Sie dazu aufgefordert werden.

# Zugehörige Informationen

Alle Versionen des Konfigurationsleitfadens für das Cisco FirePOWER Management Center ● finden Sie hier.

[https://www.cisco.com/c/en/us/td/docs/security/firepower/roadmap/firepower](/content/en/us/td/docs/security/firepower/roadmap/firepower-roadmap.html#id_47280)[roadmap.html#id\\_47280](/content/en/us/td/docs/security/firepower/roadmap/firepower-roadmap.html#id_47280)

Alle Versionen der Konfigurationsanleitungen für FXOS Chassis Manager und CLI finden Sie ● hier.

[https://www.cisco.com/c/en/us/td/docs/security/firepower/fxos/roadmap/fxos-roadmap.html#pgfId-](/content/en/us/td/docs/security/firepower/fxos/roadmap/fxos-roadmap.html#pgfId-121950)[121950](/content/en/us/td/docs/security/firepower/fxos/roadmap/fxos-roadmap.html#pgfId-121950)

• Das Cisco Global Technical Assistance Center (TAC) empfiehlt dringend diesen Leitfaden, um detailliertes praktisches Wissen über die Sicherheitstechnologien der nächsten Generation

von Cisco FirePOWER zu erhalten:

<http://www.ciscopress.com/title/9781587144806>

Für alle technischen Hinweise zu Konfiguration und Fehlerbehebung in Bezug auf die ● FirePOWER-Technologien

[https://www.cisco.com/c/en/us/support/security/defense-center/tsd-products-support-series](/content/en/us/support/security/defense-center/tsd-products-support-series-home.html)[home.html](/content/en/us/support/security/defense-center/tsd-products-support-series-home.html)

• [Technischer Support und Dokumentation für Cisco Systeme](https://www.cisco.com/c/de_de/support/index.html)

## Informationen zu dieser Übersetzung

Cisco hat dieses Dokument maschinell übersetzen und von einem menschlichen Übersetzer editieren und korrigieren lassen, um unseren Benutzern auf der ganzen Welt Support-Inhalte in ihrer eigenen Sprache zu bieten. Bitte beachten Sie, dass selbst die beste maschinelle Übersetzung nicht so genau ist wie eine von einem professionellen Übersetzer angefertigte. Cisco Systems, Inc. übernimmt keine Haftung für die Richtigkeit dieser Übersetzungen und empfiehlt, immer das englische Originaldokument (siehe bereitgestellter Link) heranzuziehen.